## Guia do Usuário da HP Photosmart 330 series

## Portugu**ê**s

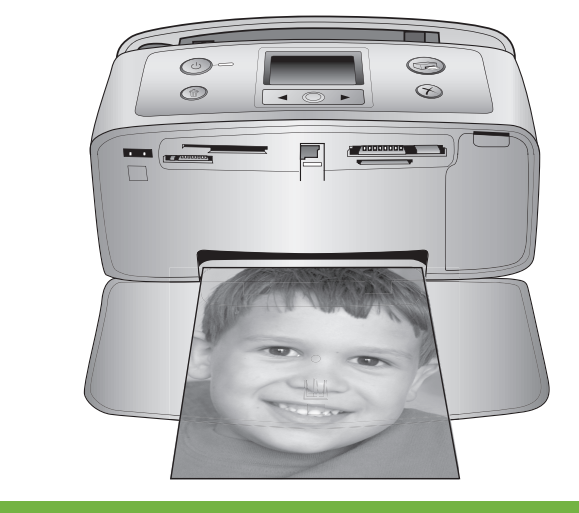

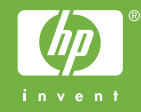

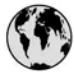

## www.hp.com/support

Support for the following countries/regions is available at www.hp.com/support: Austria, Belgium, Central America & The Caribbean, Denmark, Spain, France, Germany, Ireland, Italy, Luxembourg, Netherlands, Norway, Portugal, Finland, Sweden, Switzerland, and the United Kingdom.

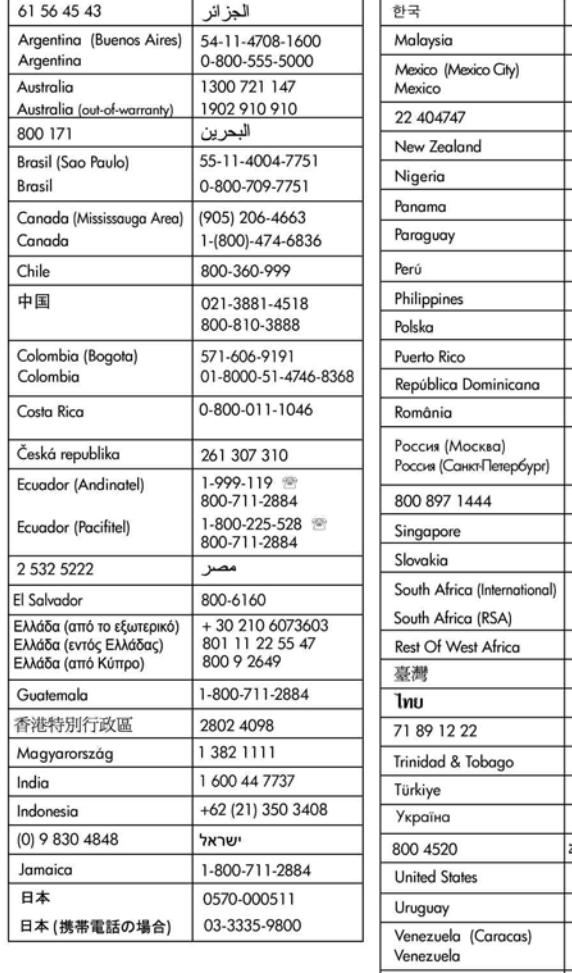

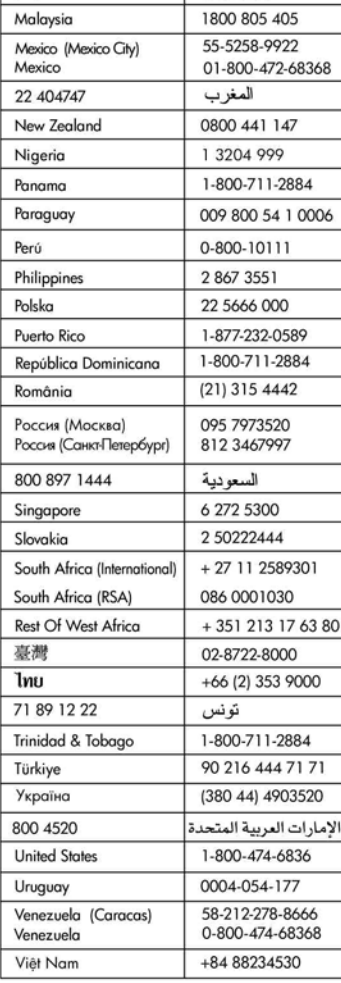

1588-3003

#### **Copyright e marcas registradas**

© Copyright 2005 Hewlett-Packard Development Company, L.P. As informações aqui contidas estão sujeitas a alterações sem aviso prévio. A reprodução, adaptação ou tradução sem permissão prévia por escrito é proibida, exceto sob as formas permitidas por leis de direitos autorais.

#### **Aviso**

As únicas garantias para produtos e serviços HP estão definidas nas declarações de garantia expressa que acompanham tais produtos e serviços. Nada aqui deve ser interpretado como constituição de garantia adicional. A HP não se responsabiliza for erros técnicos ou editoriais ou omissões aqui contidas.

A Hewlett-Packard Development Company, L.P. não pode ser responsabilizada por danos incidentais ou conseqüenciais, relativos ou provenientes do desempenho, funcionamento ou uso deste documento e do material do programa que ele descreve.

#### **Marcas Comerciais**

HP, o logotipo da HP e Photosmart são marcas proprietárias da Hewlett-Packard Development Company, L.P. O logotipo Secure Digital é marca comercial da SD Association. Microsoft e Windows são marcas comerciais registradas da Microsoft Corporation.

CompactFlash, CF e o logotipo da CF são marcas comerciais da CompactFlash Association (CFA). Memory Stick, Memory Stick Duo, Memory Stick PRO e Memory Stick PRO Duo são marcas registradas ou marcas comerciais registradas da Sony Corporation.

MultiMediaCard é marca comercial da Infineon Technologies AG of Germany e é licenciada pela MMCA (MultiMediaCard Association).

xD-Picture Card é marca registrada da Fuji Photo Film Co., Ltd., da Toshiba Corporation e da Olympus Optical Co., Ltd.

Mac, o logotipo do Mac e Macintosh são marcas comerciais registradas da Apple Computer, Inc.

A marca e os logotipos Bluetooth são propriedade da Bluetooth SIG, Inc., e seu uso é licenciado pela Hewlett-Packard Company.

PictBridge e o logotipo PictBridge são marcas comerciais da Camera & Imaging Products Association (CIPA).

Outras marcas e seus produtos são marcas comerciais ou marcas comerciais registradas de suas respectivas proprietárias.

O software embutido na impressora é baseado, em parte, no trabalho do Independent JPEG Group. Os proprietários originais retêm os direitos autorais de certas fotos apresentadas neste documento.

#### **Número de identificação regulamentar do modelo VCVRA-0508**

Para fins de identificação regulamentar, seu produto recebeu um Número Regulamentar do Modelo. O Número Regulamentar do Modelo para o seu produto é VCVRA-0508. Este número regulamentar não deve ser confundido com o nome de marketing (impressora HP Photosmart 330 series) ou com o número do produto (Q6377A).

#### **Informações de segurança**

Sempre obedeça às precauções básicas de segurança ao usar este produto, para diminuir o risco de queimaduras ou choques elétricos.

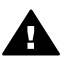

**Aviso** Para evitar risco de incêndio ou choque, não exponha este produto à chuva, nem a qualquer outro tipo de umidade.

- Leia cuidadosamente as instruções de instalação fornecidas na caixa com a impressora.
- Use apenas uma tomada elétrica aterrada ao conectar a unidade à fonte de alimentação. Caso não saiba se a tomada está aterrada, consulte um eletricista qualificado.
- Obedeça a todos os avisos e a todas as instruções do produto.
- Desconecte este produto da tomada da parede antes de limpá-lo.
- Não instale, nem use este produto perto da água ou quando você estiver molhado.
- Instale o produto com segurança em uma superfície estável.
- Instale o produto em local protegido onde ninguém possa pisar, tropeçar ou danificar o cabo de alimentação.
- Se o produto não funcionar normalmente, consulte as informações sobre solução de problemas na Ajuda da impressora HP Photosmart na tela.
- Não existem pecas que possam ser reparadas pelo operador, na parte interna. Para reparos, utilize o serviço de profissionais qualificados.
- Use o produto em uma área bem ventilada.

#### **Declarações ambientais**

A Hewlett-Packard Company está comprometida com o fornecimento de produtos de qualidade de maneira consciente com o meio-ambiente.

#### **Proteção ao meio ambiente**

Essa impressora foi projetada com diversos atributos para minimizar o impacto em nosso meio ambiente. Para obter mais informações, visite o site de comprometimento com o ambiente HP, no seguinte endereço: [www.hp.com/hpinfo/globalcitizenship/](http://www.hp.com/hpinfo/globalcitizenship/environment/) [environment/.](http://www.hp.com/hpinfo/globalcitizenship/environment/)

#### **Produção de ozônio**

Este produto gera uma quantidade irrisória de gás ozônio  $(O_3)$ .

#### **Utilização de papel**

Este produto está adequado para a utilização de papel reciclado conforme a DIN 19309.

#### **Plásticos**

As peças de plástico de mais de 24 gramas (0,88 onça) estão marcadas conforme os padrões internacionais que facilitam a identificação de plásticos para a reciclagem no final da vida útil do produto.

#### **Folhas de dados de segurança de material**

As Folhas de dados de segurança de material (MSDS) podem ser obtidas no site da HP: [www.hp.com/go/msds](http://www.hp.com/go/msds). Clientes sem acesso à Internet devem contactar o Atendimento ao Cliente HP.

#### **Programa de reciclagem**

A HP oferece um crescente número de programas de devolução e reciclagem de produtos em diversos países, assim como uma parceria com alguns dos maiores centros de reciclagem de produtos eletrônicos em todo o mundo. A HP conserva recursos, revendendo alguns de seus produtos mais populares.

Este produto da HP contém chumbo na solda, o que pode exigir tratamento especial, ao final de sua vida útil.

**Informações importantes sobre reciclagem para clientes na União Européia**: Para preservar o meio ambiente, esse produto deve ser reciclado após o fim da vida útil, conforme exigido por lei. O símbolo abaixo indica que esse produto não

pode ser descartado em lixeira comum. Leve o produto para recolhimento/descarte adequado no local autorizado mais próximo. Para obter mais informações sobre coleta e reciclagem de produtos HP em geral, acesse: [www.hp.com/hpinfo/](http://www.hp.com/hpinfo/globalcitizenship/environment/recycle/index.html) [globalcitizenship/environment/recycle/](http://www.hp.com/hpinfo/globalcitizenship/environment/recycle/index.html) [index.html](http://www.hp.com/hpinfo/globalcitizenship/environment/recycle/index.html).

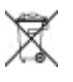

## Conteúdo

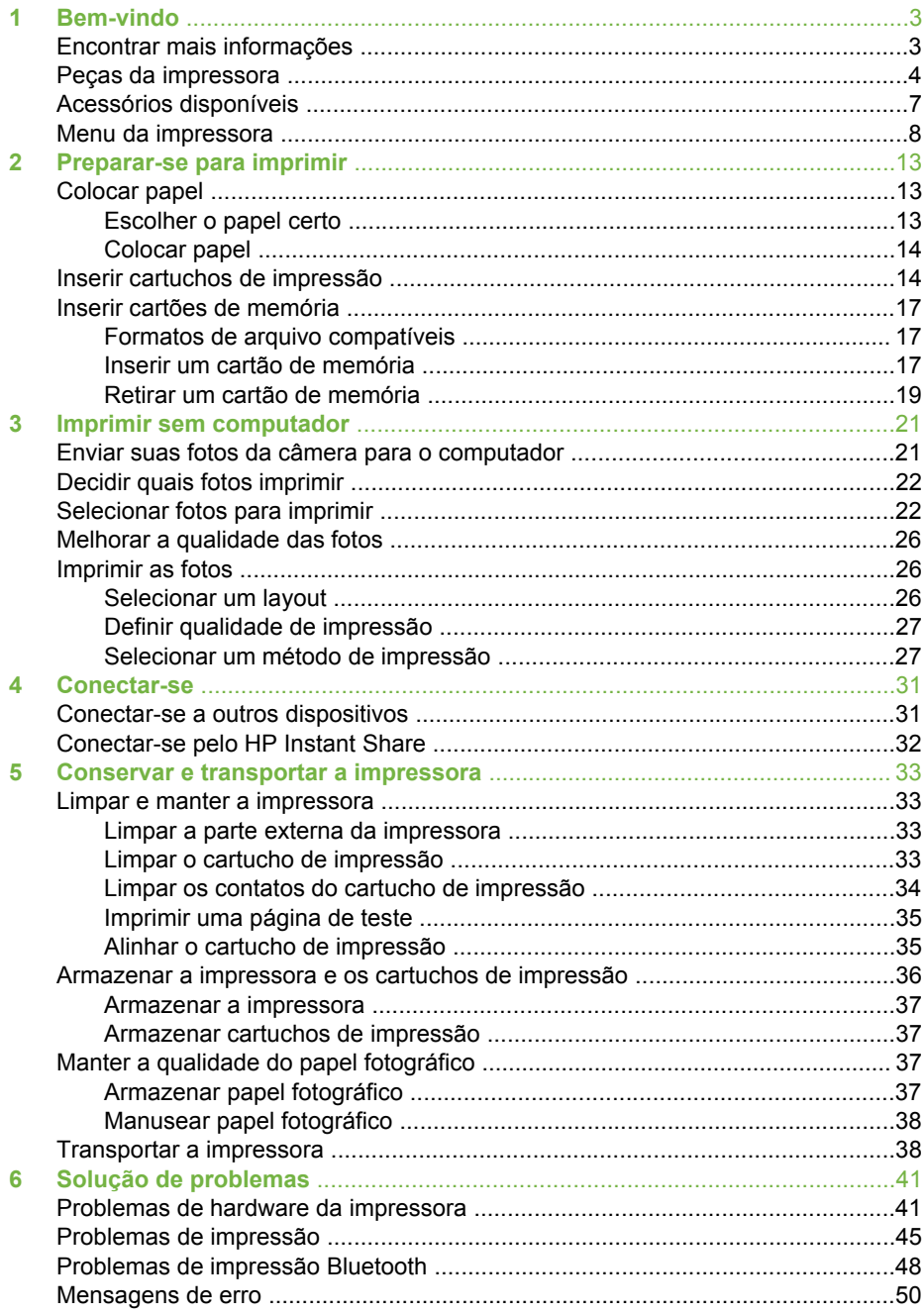

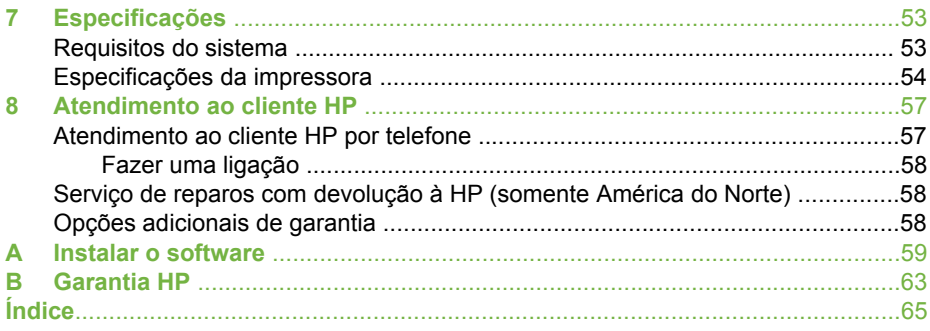

## <span id="page-6-0"></span>**1 Bem-vindo**

Obrigado por adquirir a impressora HP Photosmart 330 series! Com a sua nova impressora fotográfica compacta, você pode, facilmente, imprimir lindas fotos, com ou sem um computador.

Este guia explica como imprimir fotos, a partir da impressora, sem conectá-la a um computador. Para aprender a imprimir a partir de seu computador, instale o software da impressora, consulte a Ajuda na tela e consulte [Instalar o software](#page-62-0) e Encontrar mais informações.

Entre outras coisas, você aprenderá a:

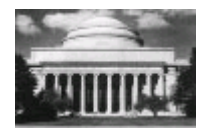

Imprimir lindas fotos sem borda. Consulte [Imprimir as](#page-29-0) [fotos.](#page-29-0)

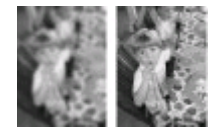

Melhorar a qualidade de suas fotos pelo aumento da definição e melhoria do contraste. Consulte [Melhorar a](#page-29-0) [qualidade das fotos](#page-29-0).

## **Encontrar mais informações**

Sua nova impressora é acompanhada pela seguinte documentação:

- **Guia de Instalação**: A impressora HP Photosmart 330 series é fornecida com instruções de instalação que explicam como instalar a impressora e o software de impressora.
- **Guia do Usuário**: O *Guia do Usuário da HP Photosmart 330 series* é o livro que você está lendo. Este livro descreve as funções básicas da impressora, explica como usá-la sem a conexão a um computador e contém informações sobre solução de problemas de hardware.
- **Ajuda da impressora HP Photosmart**: A Ajuda da impressora HP Photosmart na tela descreve como usar a impressora com um computador e contém informações para solução de problemas de software.

Depois que tiver instalado o software da impressora HP Photosmart em seu computador (para obter mais informações, consulte [Instalar o software\)](#page-62-0), você pode visualizar a Ajuda da impressora na tela:

- **PC com Windows**: No menu **Iniciar**, selecione **Programas** (no Windows XP, selecione **Todos os programas**), > **HP** > **Photosmart 330, 380 series** > **Ajuda da Photosmart**.
- **Macintosh**: Selecione **Ajuda** > **Ajuda do Mac** no Finder, e selecione **Biblioteca** > **Ajuda da impressora HP Photosmart para Macintosh**.

## <span id="page-7-0"></span>**Peças da impressora**

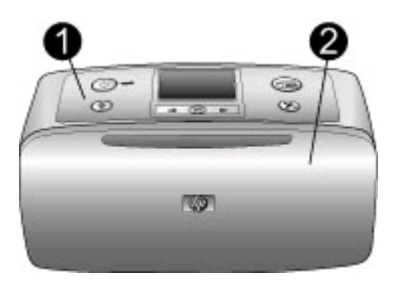

#### **Parte frontal da impressora**

- 1 **Painel de controle**: Controle as funções básicas da impressora aqui.
- 2 **Bandeja de saída (fechada)**: Abra-a para imprimir, inserir um cartão de memória, conectar uma câmera digital compatível, conectar um iPod HP ou acessar a área do cartucho de impressão.

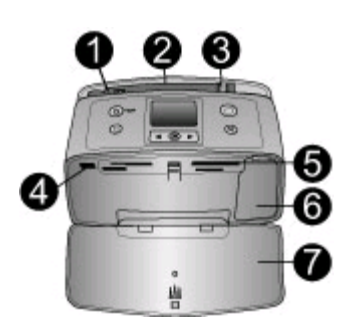

#### **Interior da parte frontal da impressora**

- 1 **Bandeja de entrada**: Coloque papel aqui.
- 2 **Extensão da bandeja de entrada**: Ajuste-a para apoiar o papel.
- 3 **Guia de largura do papel**: Ajuste-a de acordo com o comprimento do papel a ser utilizado, para posicioná-lo adequadamente.
- 4 **Porta da câmera**: Conecte uma câmera digital PictBridge, o adaptador opcional sem fio HP Bluetooth para impressora ou um iPod HP.
- 5 **Slots de cartão de memória**: Insira os cartões de memória nesses slots. Consulte [Inserir](#page-20-0) [cartões de memória.](#page-20-0)
- 6 **Porta do cartucho de impressão**: Abra para inserir ou remover um cartucho de impressão. Consulte [Inserir cartuchos de impressão.](#page-17-0)
- 7 **Bandeja de saída (aberta)**: A impressora deposita as fotos impressas aqui.

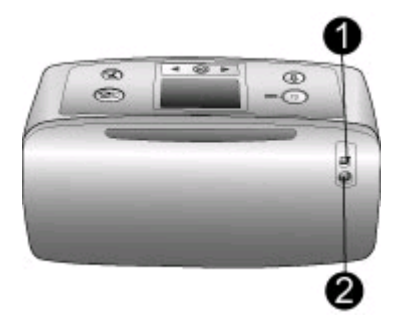

#### **Parte traseira da impressora**

- 1 **Porta USB**: Use essa porta para conectar a impressora ao computador ou a uma câmera digital de impressão direta HP.
- 2 **Conexão do cabo de alimentação**: Conecte o cabo de alimentação aqui.

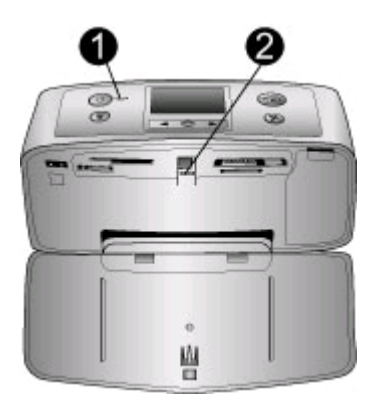

#### **Luzes indicadoras**

- 1 **Luz de ligada**: Esta luz fica verde e acesa continuamente quando a impressora está ligada. Ela fica verde e piscando quando a impressora está ocupada, e vermelha e piscando quando a impressora necessitar de atenção.
- 2 **Luz do cartão de memória**: Esta luz fica verde e acesa continuamente quando a impressora está pronta para a inserção ou remoção do cartão de memória. Ela fica verde e piscando quando o cartão de memória está sendo acessado. Consulte [Inserir cartões de](#page-20-0) [memória](#page-20-0).

<span id="page-9-0"></span>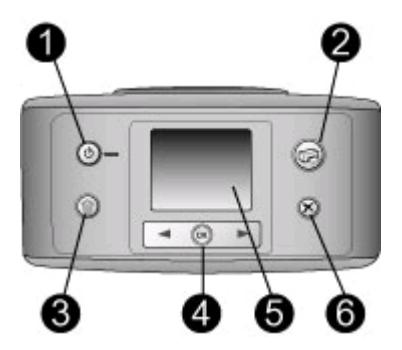

#### **Painel de controle**

- 1 **Ligar**: Pressione para ligar ou desligar a impressora.
- 2 **Imprimir**: Pressione para imprimir fotos selecionadas a partir de um cartão de memória.
- 3 **Excluir**: Pressione para excluir as fotos selecionadas do cartão de memória.
- 4 **Botões Selecionar fotos**: Use as setas para rolar pelas fotos em um cartão de memória ou navegar pelo menu da impressora. Pressione **OK** para selecionar uma foto ou uma opção do menu.
- 5 **Tela da impressora**: Visualize fotos e menus aqui.
- 6 **Cancelar**: Pressione para desmarcar fotos, sair de um menu ou parar uma ação.

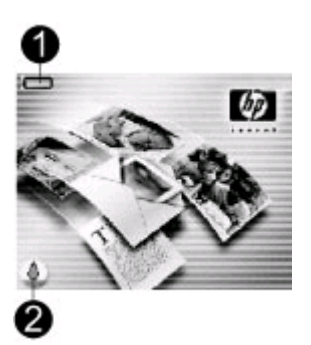

#### **Tela ociosa**

1 **Luz indicadora da bateria**: Exibe o nível de carga da bateria interna HP Photosmart, se instalada.

O ícone Bateria totalmente preenchida indica que a bateria está completamente carregada. À medida que a bateria é utilizada, o ícone Bateria indica a quantidade aproximada de carga através da quantidade de preenchimento.

O ícone Relâmpago mostrado sobre o ícone Bateria indica que há uma fonte de alimentação conectada e que a bateria está sendo carregada. O ícone Tomada é exibido quando a bateria está completamente carregada, indicando que o cabo de alimentação pode ser desconectado e que a impressora pode ser alimentada pela bateria, se desejado.

Para obter mais informações sobre a bateria, consulte as instruções fornecidas com a bateria.

2 **Luz indicadora de nível de tinta**: Exibe o nível de tinta do cartucho de impressão.

<span id="page-10-0"></span>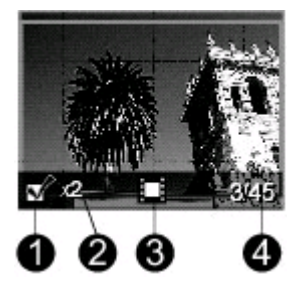

#### **Tela de seleção de fotos**

- 1 **Caixa de seleção**: Exibe uma marca de verificação, se a foto estiver selecionada.
- 2 **Cópias**: Exibe o número de cópias da foto a serem impressas.
- 3 **Clipe de vídeo:** Exibe este ícone somente quando um clipe de vídeo estiver sendo exibido na tela da impressora.
- 4 **Número de índice**: Exibe o número de índice da foto atual e o número total de fotos no cartão de memória inserido.

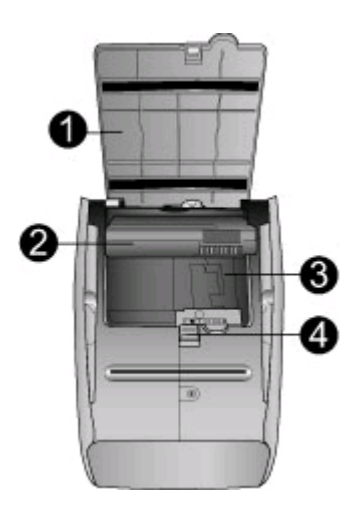

#### **Compartimento da bateria interna**

- 1 **Tampa do compartimento da bateria**: Abra essa tampa, na parte inferior da impressora, para inserir a bateria interna opcional HP Photosmart.
- 2 **Bateria interna HP Photosmart** (Modelo Q5599A): Uma bateria totalmente cheia tem carga suficiente para imprimir cerca de 75 fotos. A bateria deve ser adquirida separadamente.
- 3 **Compartimento da bateria interna**: Insira a bateria interna HP Photosmart opcional aqui.
- 4 **Botão do compartimento da bateria**: Deslize para liberar a tampa do compartimento.

## **Acessórios disponíveis**

Há vários acessórios disponíveis para a impressora HP Photosmart 330 series que aumentam a sua portabilidade, para imprimir em qualquer lugar, a qualquer hora. Os acessórios podem variar na aparência.

#### <span id="page-11-0"></span>Capítulo 1

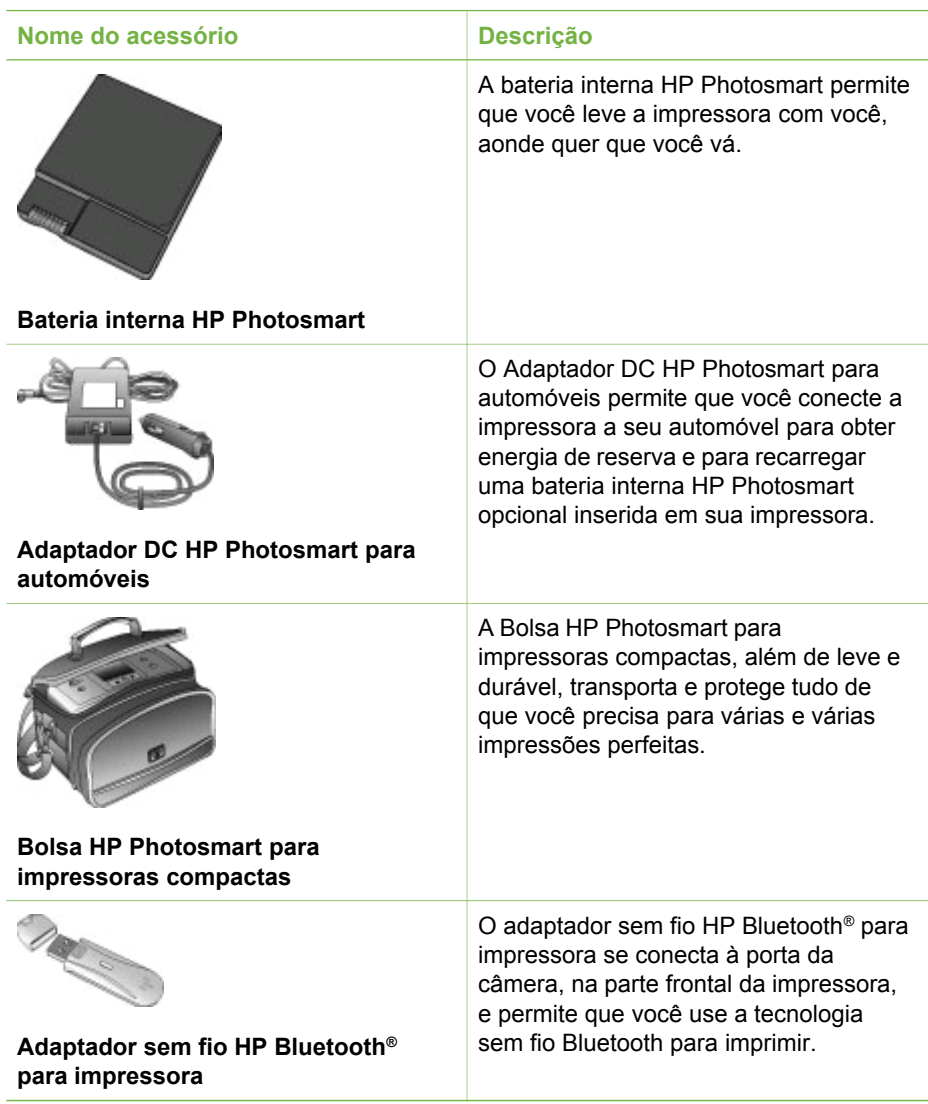

### **Menu da impressora**

O menu da impressora contém muitos recursos para ajustar padrões, controlar a qualidade da impressão e usar efeitos especiais.

#### **Para usar o menu da impressora**

- 1. Se houver um cartão de memória na impressora, remova-o.
- 2. Pressione dou , no painel de controle, para acessar o menu da impressora.

#### <span id="page-12-0"></span>**Para navegar pelo menu da impressora**

- Pressione dou , para rolar pelas opções do menu exibidas na tela da impressora. Itens do menu que não estão acessíveis ficam esmaecidos.
- Pressione **OK** para abrir um menu ou selecionar uma opção.
- Pressione **Cancelar** para sair do menu ativo.

#### **Estrutura de menu da impressora**

- **Opções de impressão**
	- **Fotos panorâmicas**: Selecione para **ativar** ou **desativar** (padrão) a impressão de fotos panorâmicas. Selecione **Ativar** para imprimir todas as fotos selecionadas com proporção 3:1; carregue papel 10 x 30 cm (4 x 12 pol.) antes de imprimir. Quando uma foto estiver selecionada, uma caixa de corte verde mostra a área a ser impressa. Outras opções do menu Opções de impressão são desativadas quando esta opção é ativada. Selecione **Desativar** para imprimir com a proporção 3:2 normal. O modo de impressão panorâmica não é suportado durante a impressão diretamente de uma câmera PictBridge com cabo USB.
	- **Fotos adesivas**: Selecione para **ativar** ou **desativar** (padrão) a impressão de fotos adesivas. Selecione **Ativar** para imprimir 16 fotos por página; carregue mídia especial para adesivos se desejar. Outras opções do menu Opções de impressão são desativadas quando esta opção é ativada. Selecione **Desativar** para imprimir usando uma das opções de layout normais.
	- **Imprimir fotos para passaporte**: Selecione para **ativar** ou **desativar** (padrão) a impressão de fotos para passaporte. Selecione o tamanho: O modo de passaporte diz à impressora para imprimir todas as fotos no tamanho de foto de passaporte selecionado. Uma página separada é impressa para cada foto selecionada. Cada página impressa contém o número de fotos do tamanho selecionado que se encaixa na página. Outras opções do menu Opções de impressão serão desativadas quando esta opção for ativada.
- **Recursos**
	- **Qualidade de impressão**: **Normal** utiliza menos tinta que **Melhor** (padrão) e é aplicada somente ao trabalho de impressão atual. A configuração retorna em seguida, automaticamente, para **Melhor**.
	- **Imprimir pág amostra**: Selecione para imprimir uma página de amostra, útil para verificar a qualidade de impressão da impressora.
	- **Imprimir página de teste**: Selecione para imprimir uma página de teste contendo informações sobre a impressora que podem ajudar a resolver problemas.
	- **Limpar cartucho**: Selecione para limpar o cartucho de impressão. Após a limpeza, você será perguntado se deseja continuar com uma limpeza de segundo nível (selecione **Sim** ou **Não**). Se escolher **Sim**, será realizado outro ciclo de limpeza. Em seguida, você será perguntado se deseja continuar com uma limpeza de terceiro nível (selecione **Sim** ou **Não**).
	- **Alinhar cartucho**: Selecione para alinhar o cartucho de impressão.

#### <span id="page-13-0"></span>Capítulo 1

- **Bluetooth**: As opções do menu Bluetooth serão necessárias se você equipar sua impressora com o Adaptador sem fio HP Bluetooth opcional para impressora.
	- **Endereço do dispositivo**: Alguns dispositivos com a tecnologia sem fio Bluetooth exigem que você insira o endereço do dispositivo que eles estão tentando localizar. Esta opção do menu exibe o endereço do dispositivo.
	- **Nome do dispositivo**: Você poderá selecionar um nome de dispositivo para a impressora que aparecerá em outros dispositivos com tecnologia sem fio Bluetooth, quando eles localizarem a impressora.
	- **Senha**: Você pode designar uma senha de Bluetooth numérica para a impressora. A senha padrão é 0000. Quando o **Nível de segurança** é definido como **Alto** (veja Nível de segurança mais adiante nesta tabela), os usuários dos dispositivos com tecnologia sem fio Bluetooth devem digitar esta senha para poderem imprimir.
	- **Visibilidade**: Você pode configurar a impressora equipada com Bluetooth para ser visível ou invisível a outros dispositivos com a tecnologia sem fio Bluetooth, mudando essa opção de visibilidade. Selecione **Visível a todos** ou **Não visível**. Quando a opção **Não visível** é selecionada, somente os dispositivos que conhecem o endereço do dispositivo podem imprimir para ele.
	- **Nível de segurança**: Selecione **Baixo** ou **Alto**. O ajuste **Baixo** (padrão) não exige que usuários de outros dispositivos com a tecnologia sem fio Bluetooth insiram a senha da impressora. O ajuste **Alto** exige que usuários de outros dispositivos com a tecnologia sem fio Bluetooth insiram a senha da impressora.
	- **Restaurar opções Bluetooth**: Selecione **Sim** ou **Não** (padrão) para restaurar as opções Bluetooth às configurações de fábrica.
- **Ajuda**
	- **Dicas de impressão I**: Selecione para ler sobre os recursos de aprimoramento automático de imagens da impressora.
	- **Dicas de impressão II**: Selecione para ler dicas que podem ajudá-lo a obter as melhores impressões possíveis.
	- **Fotos panorâmicas**: Selecione para ler sobre como imprimir fotos panorâmicas.
	- **Fotos adesivas**: Selecione para ler sobre como imprimir fotos adesivas.
	- **Cartões de memória**: Selecione para ler sobre como usar cartões de memória.
	- **Cartuchos**: Selecione para ler sobre como usar cartuchos de impressão.
	- **Colocar papel**: Selecione para ler sobre como colocar papel.
	- **Limpar congestionamentos de papel**: Selecione para ler sobre como limpar um congestionamento de papel.
	- **Câmeras PictBridge**: Selecione para ler sobre como usar as câmeras PictBridge com a impressora.
- **Viajar com a impressora**: Selecione para ler dicas de como levar a impressora em viagens.
- **Obter assistência**: Selecione para ler como obter ajuda com a impressora.
- **Preferências**
	- **Smart focus**: Selecione **Ativar** (padrão) ou **Desativar**. Este ajuste aprimora a nitidez das fotos.
	- **Iluminação adaptativa**: Selecione **Ativar** (padrão) ou **Desativar**. Este ajuste aprimora a iluminação e o contraste.
	- **Remover automaticamente olhos vermelhos**: Selecione para remover os olhos vermelhos.
	- **Data/hora**: Selecione para mostrar um registro de data/hora em suas fotos impressas. Selecione **Data/hora**, **Só data** ou **Desativar** (padrão).
	- **Espaço de cores**: Selecione para escolher um espaço de cores. Selecione **Adobe RGB**, **sRGB** ou **Seleção automática** (padrão). O padrão **Seleção automática** informa à impressora que deve usar o espaço de cores Adobe RGB, se disponível. A impressora usa o sRGB, por padrão, se o Adobe RGB não estiver disponível.
	- **Sem bordas**: Selecione para **ativar** ou **desativar** (padrão) a impressão sem bordas. Quando a impressão sem bordas é desativada, todas as páginas são impressas com uma borda branca estreita acompanhando as bordas do papel.
	- **Após a impressão**: Selecione para especificar se as fotos selecionadas serão desmarcadas após a impressão: **Sempre** (padrão), **Nunca** ou **Perguntar**.
	- **Ver animação**: Selecione para **ativar** ou **desativar** (padrão) a visualização da animação. Selecione **Desativar** para pular as animações da tela da impressora.
	- **Restaurar padrões**: Selecione para restaurar os padrões da impressora: **Sim** ou **Não**. Selecionar **Sim** restaura as preferências originais de fábrica.
	- **Idioma**: Selecione para alterar as configurações de idioma ou país/região. Escolha dentre **Selecionar idioma** e **Selecionar país/região**.

Capítulo 1

# <span id="page-16-0"></span>**2 Preparar-se para imprimir**

Antes de começar a imprimir, há três procedimentos simples com que você deve se familiarizar:

- Colocar papel (veja Colocar papel)
- Inserir cartuchos de impressão (consulte [Inserir cartuchos de impressão\)](#page-17-0)
- Inserir um cartão de memória (consulte [Inserir cartões de memória](#page-20-0))

Você deve colocar papel e inserir um cartucho de impressão antes de inserir um cartão de memória.

## **Colocar papel**

Aprenda a escolher o papel correto para sua impressão e a colocá-lo na bandeja de entrada, para impressão.

#### **Escolher o papel certo**

Para obter uma lista de papéis para jato de tinta desenvolvidos pela HP disponíveis ou para comprar suprimentos, visite:

- [www.hpshopping.com](http://www.hpshopping.com) (EUA)
- [www.hp.com/go/support](http://www.hp.com/go/supplies) (Europa)
- [www.hp.com/jp/supply\\_inkjet](http://www.hp.com/jp/supply_inkjet) (Japão)
- [www.hp.com/paper](http://www.hp.com/paper) (Ásia/Pacífico)

Para obter os melhores resultados da impressora, escolha estes papéis HP de alta qualidade.

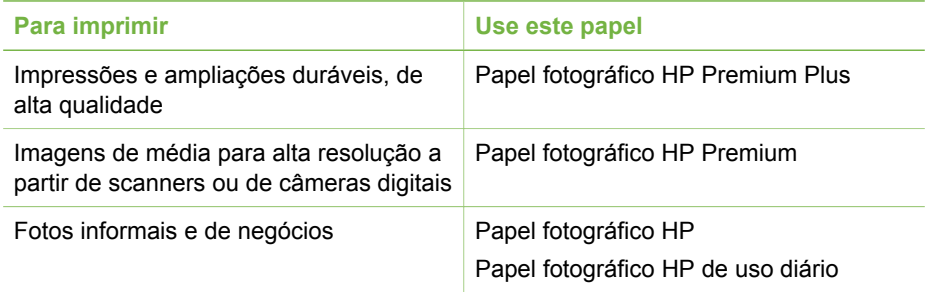

**Nota** A HP desenvolve seus papéis fotográficos para resistirem ao esmaecimento, para que suas fotos permaneçam vibrantes por anos a fio. Para obter informações mais detalhadas sobre este assunto, visite o site da HP. Vá para [www.hp.com/support](http://www.hp.com/support), selecione seu país/região e idioma e digite HP Photosmart 330 na caixa de pesquisa produto/nome. Pressione ENTER e selecione a impressora HP Photosmart 330 series. Na caixa de pesquisa **Pergunta ou palavras-chave** digite resistência à luz ou permanência e pressione ENTER. Clique no tópico que deseja exibir.

<span id="page-17-0"></span>Para manter o papel em boas condições de impressão:

- Armazene o papel não utilizado no pacote original.
- Mantenha o papel reto, em um lugar fresco e seco. Se os cantos se enrolarem, coloque o papel em um pacote plástico e, delicadamente, dobre-o na direção oposta, até que fique reto.
- Segure o papel fotográfico pelas bordas, para evitar manchas.

#### **Colocar papel**

Dicas para a colocação do papel:

- Você pode imprimir fotos em papel fotográfico ou em cartões de índice, tamanho L ou Hagaki.
- Antes de colocar o papel, deslize a guia de largura do papel, para abrir espaço.
- Coloque apenas um tipo e tamanho de papel de cada vez. Não misture os tipos ou tamanhos de papel na bandeja de entrada.

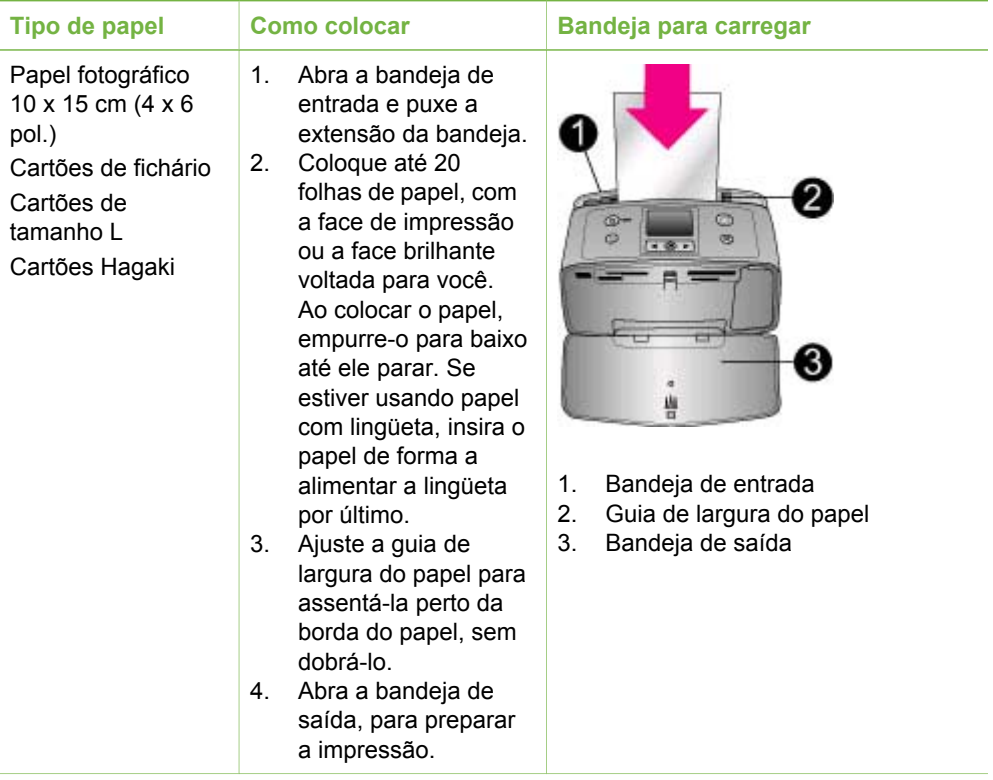

## **Inserir cartuchos de impressão**

A HP oferece diferentes tipos de cartucho de tinta, para que você possa escolher o melhor para o seu projeto. Os números dos cartuchos que você pode usar com esta impressora variam de acordo com o país/região, e aparecem na capa traseira deste guia da impressora.

<span id="page-18-0"></span>As tintas HP Vivera fornecem qualidade de foto fiel à realidade e uma resistência excepcional ao esmaecimento, resultando em cores vívidas que duram. As tintas HP Vivera são especialmente formuladas e cientificamente testadas quanto a qualidade, pureza e resistência ao esmaecimento.

Para obter os melhores resultados, a HP recomenda que você use apenas cartuchos HP originais. Os cartuchos HP originais são desenvolvidos e testados com as impressoras HP, para ajudá-lo a produzir facilmente resultados excelentes o tempo todo.

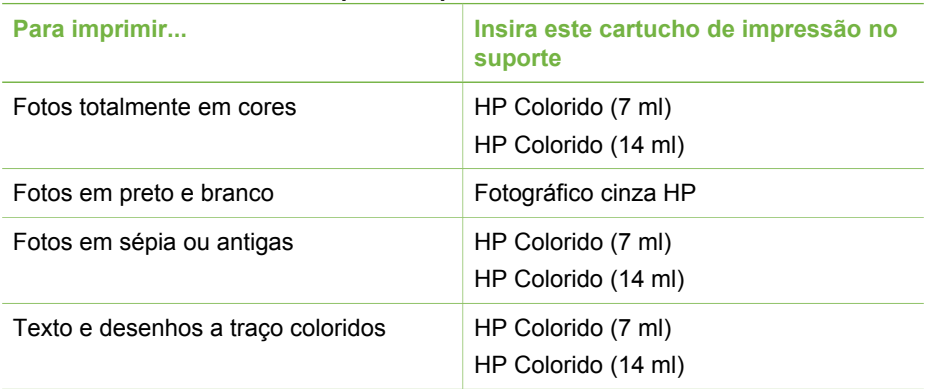

#### **Usar o melhor cartucho de impressão para o trabalho**

**Cuidado** Verifique se você está usando o cartucho de impressão correto. A HP não pode garantir a qualidade ou confiabilidade de tinta não-HP. Os serviços ou reparos necessários como resultado de falha de impressora ou danos atribuíveis ao uso de tinta não-HP não estão cobertos pela garantia limitada.

Para obter impressões da melhor qualidade, a HP recomenda que você instale os cartuchos de impressão antes da data estampada na caixa.

#### **Inserir ou substituir o cartucho de impressão**

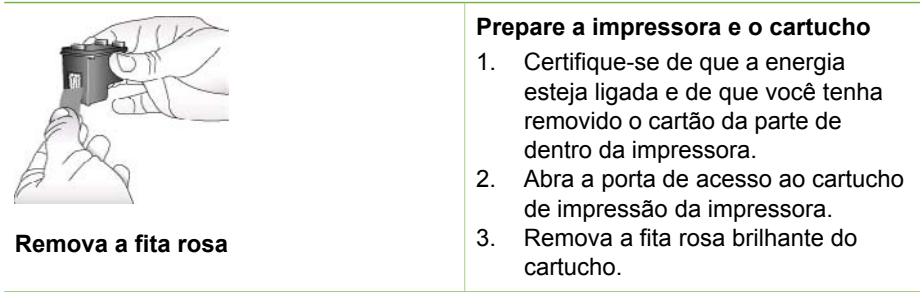

<span id="page-19-0"></span>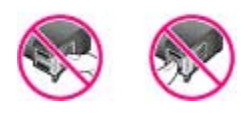

#### **Não toque aqui**

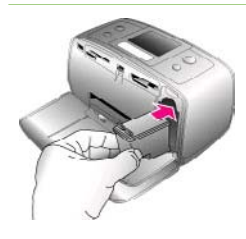

#### **Insira o cartucho**

- 1. Se você estiver substituindo um cartucho, empurre-o para baixo e puxe-o, para removê-lo do suporte.
- 2. Segure o cartucho de reposição com a etiqueta para cima. Deslize o cartucho para dentro do suporte, em um ângulo levemente inclinado para cima, de forma que os contatos cor de cobre entrem primeiro. Empurre o cartucho, até que ele se encaixe no lugar.
- 3. Feche a porta de acesso ao cartucho de impressão.

A tela ociosa da impressora exibe um ícone indicando o nível de tinta aproximado do cartucho instalado (100%, 75%, 50%, 25% e quase vazio). O ícone de cartucho vazio aparece se o cartucho não for um HP genuíno.

Cada vez que você instalar ou substituir um cartucho de impressão, aparecerá uma mensagem, na tela da impressora, solicitando que você coloque folhas de papel comum, para que a impressora possa alinhar o cartucho. Isso garante impressões de alta qualidade.

#### **Alinhar o cartucho**

- 1. Coloque o papel na bandeja de entrada e pressione **OK**.
- 2. Siga as instruções na tela, para alinhar o cartucho.

Para obter mais informações sobre quando alinhar o cartucho, consulte [Alinhar o cartucho de impressão](#page-38-0).

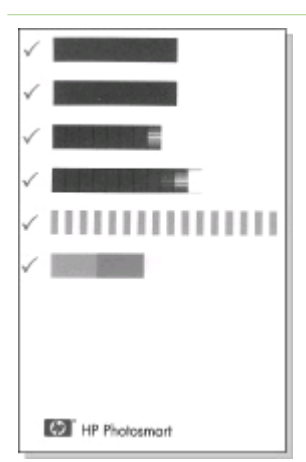

#### <span id="page-20-0"></span>**Quando você não estiver usando um cartucho de impressão**

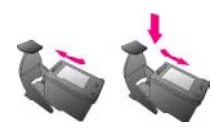

Sempre que você remover um cartucho de impressão da impressora, guarde-o no protetor. O protetor do cartucho impede que a tinta seque. Guardar o cartucho de maneira inadequada pode provocar mal funcionamento.

Em alguns países ou regiões, o protetor do cartucho não acompanha a impressora, mas acompanha o cartucho fotográfico cinza, que pode ser adquirido separadamente. Em outros países ou regiões, o protetor acompanha a impressora.

 $\rightarrow$  Para inserir o cartucho no protetor, deslize o cartucho para dentro dele, levemente inclinado, e encaixe-o firmemente no lugar.

### **Inserir cartões de memória**

Depois que tiver tirado fotos com uma câmera digital, você pode remover o cartão de memória dela e inseri-lo na impressora, para visualizar e imprimir suas fotos. A impressora pode ler os seguintes tipos de cartões de memória: CompactFlash™, Memory Sticks, MultiMediaCard™, Secure Digital™, SmartMedia e xD-Picture Card™. O Microdrive não é suportado.

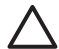

**Cuidado** O uso de qualquer outro tipo de cartão pode danificar o cartão de memória e a impressora.

Para aprender outros meios de transferir fotos de uma câmera digital para a impressora, consulte [Conectar-se a outros dispositivos.](#page-34-0)

#### **Formatos de arquivo compatíveis**

A impressora pode reconhecer e imprimir os seguintes formatos de arquivo, diretamente de um cartão de memória: JPEG, TIFF sem compactação, Motion JPEG AVI, Motion JPEG QuickTime e MPEG-1. Se a sua câmera digital salvar fotos e clipes de vídeo em outros formatos, salve os arquivos em seu computador e imprima-os usando um aplicativo adequado. Para obter mais informações, consulte a Ajuda da impressora na tela.

#### **Inserir um cartão de memória**

Procure seu cartão de memória, na tabela a seguir, e use as instruções para inserir o cartão na impressora.

Diretrizes:

- Insira apenas um cartão de memória por vez.
- Empurre o cartão de memória suavemente para dentro da impressora até ele parar. O cartão de memória não entra totalmente na impressora; não tente forçálo.

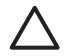

**Cuidado 1** Inserir o cartão de memória de qualquer outra forma pode danificar o cartão e a impressora.

Quando o cartão de memória está inserido corretamente, a luz do cartão de memória pisca e, em seguida, fica verde.

**Cuidado 2** Não retire o cartão de memória enquanto o indicador luminoso do cartão estiver piscando. Para obter mais informações, consulte [Retirar um](#page-22-0) [cartão de memória](#page-22-0).

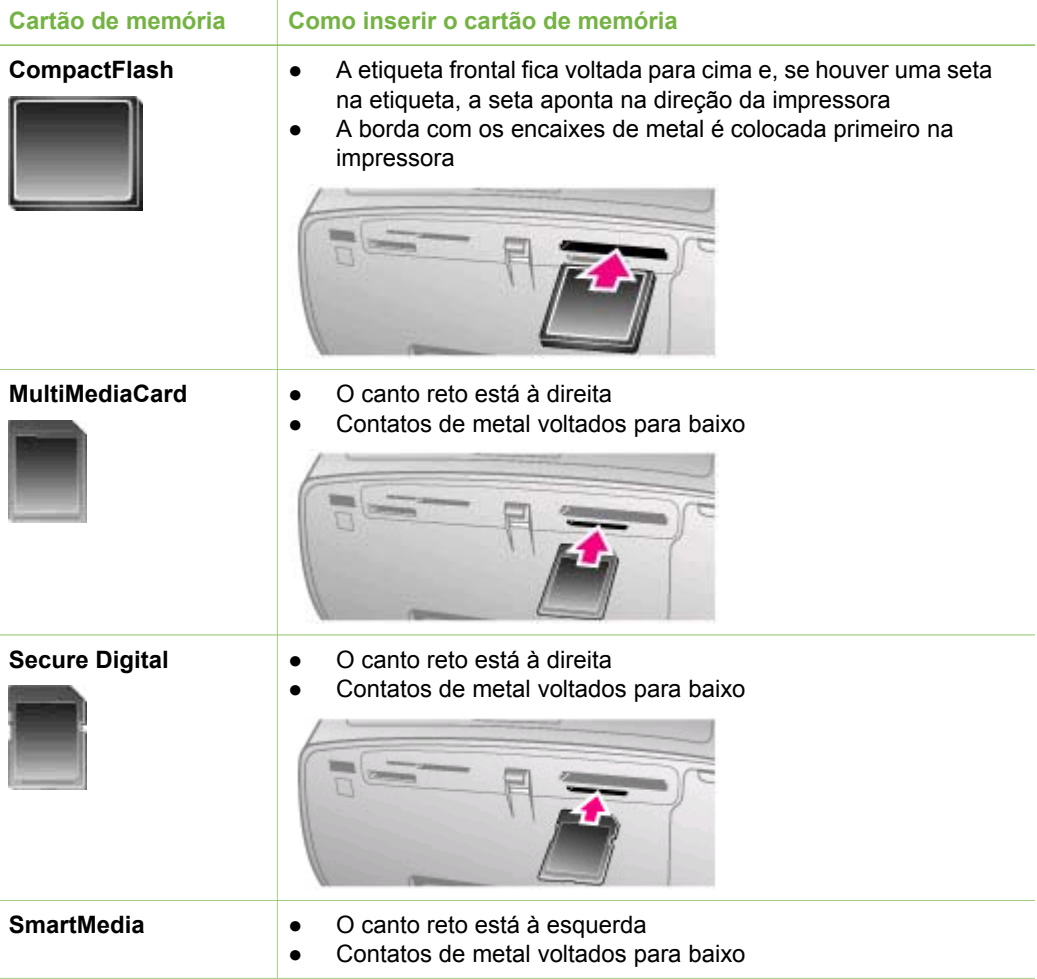

#### <span id="page-22-0"></span>(continuação)

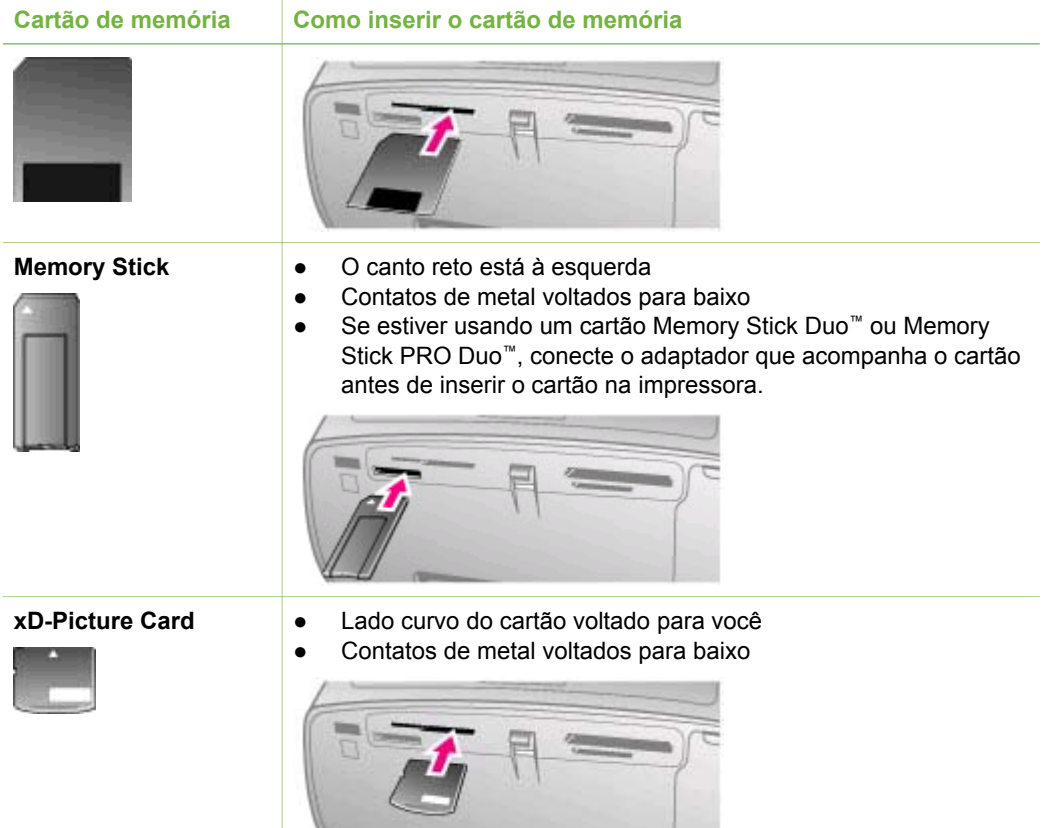

#### **Retirar um cartão de memória**

Aguarde até que a luz do cartão de memória pare de piscar e, delicadamente, puxe o cartão, para removê-lo da impressora.

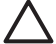

**Cuidado** Não retire o cartão de memória enquanto o indicador luminoso do cartão estiver piscando. Uma luz piscando indica que a impressora está acessando o cartão de memória. Remover um cartão de memória enquanto está sendo acessado pode danificar a impressora e o cartão de memória ou corromper as informações contidas no cartão de memória.

Capítulo 2

## <span id="page-24-0"></span>**3 Imprimir sem computador**

A impressora HP Photosmart 330 series permite que você imprima fotos incríveis, mesmo sem chegar perto de um computador. Após configurar a impressora usando as instruções fornecidas na caixa com a impressora, consulte estas etapas, para realizar uma impressão do início ao fim.

## **Enviar suas fotos da câmera para o computador**

Siga estas etapas, para imprimir em minutos, do início ao fim!

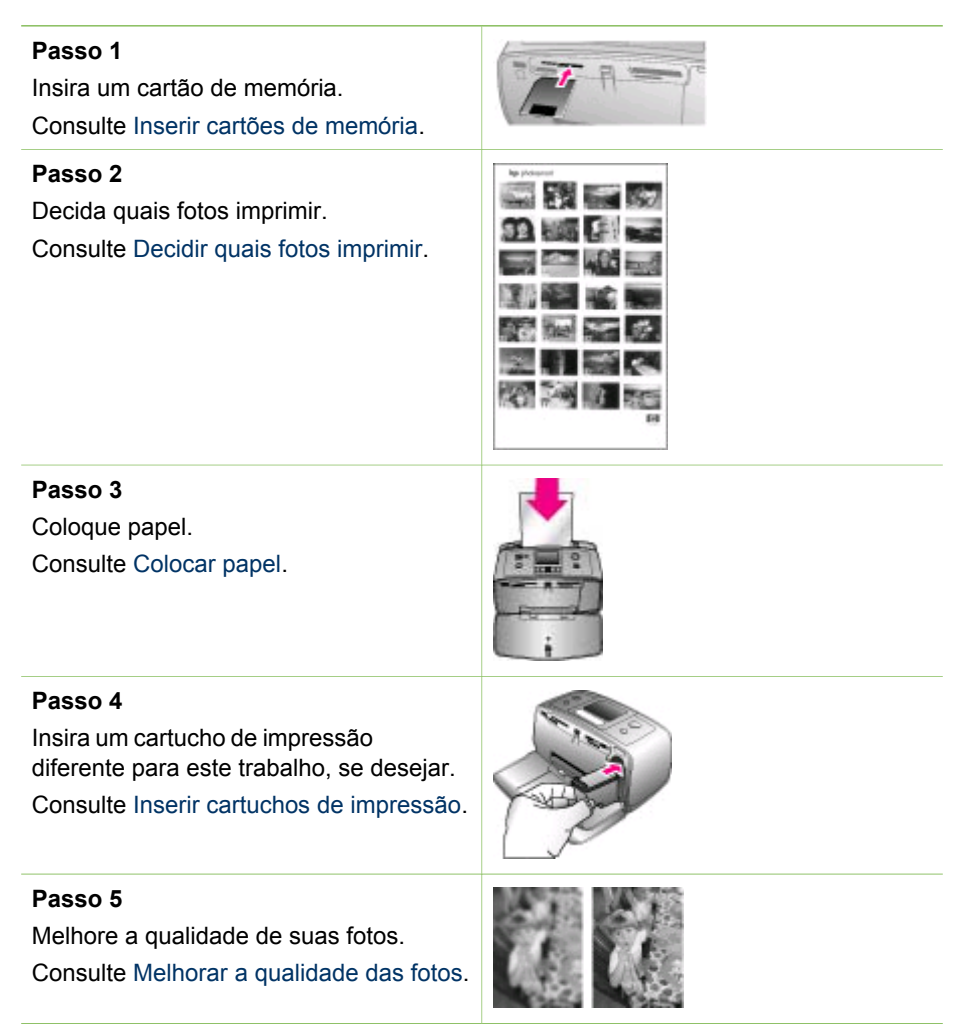

<span id="page-25-0"></span>(continuação)

#### **Passo 6**

Selecione fotos para imprimir. Consulte Selecionar fotos para imprimir.

#### **Passo 7**

Imprima suas fotos. Consulte [Imprimir as fotos.](#page-29-0)

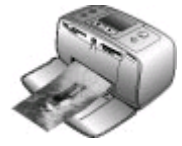

## **Decidir quais fotos imprimir**

Você pode decidir quais fotos imprimir de um cartão de memória, vendo as fotos no visor da impressora ou imprimindo um índice de fotos.

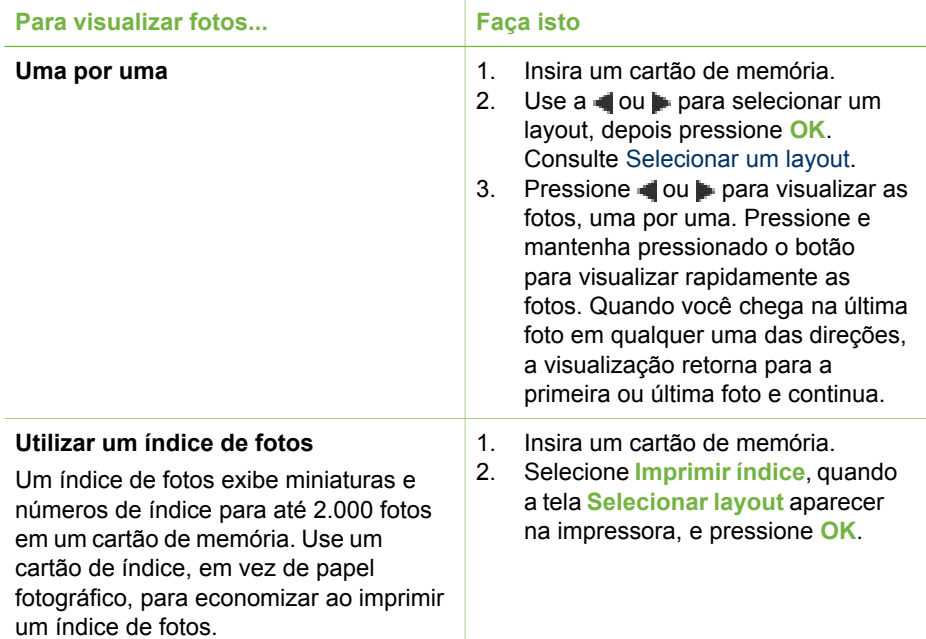

## **Selecionar fotos para imprimir**

Selecione as fotos que deseja imprimir, usando o painel de controle da impressora.

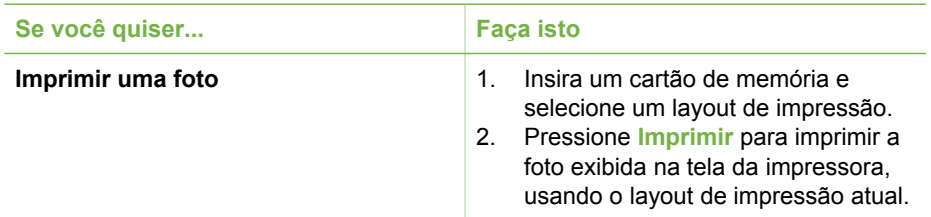

<span id="page-26-0"></span>(continuação)

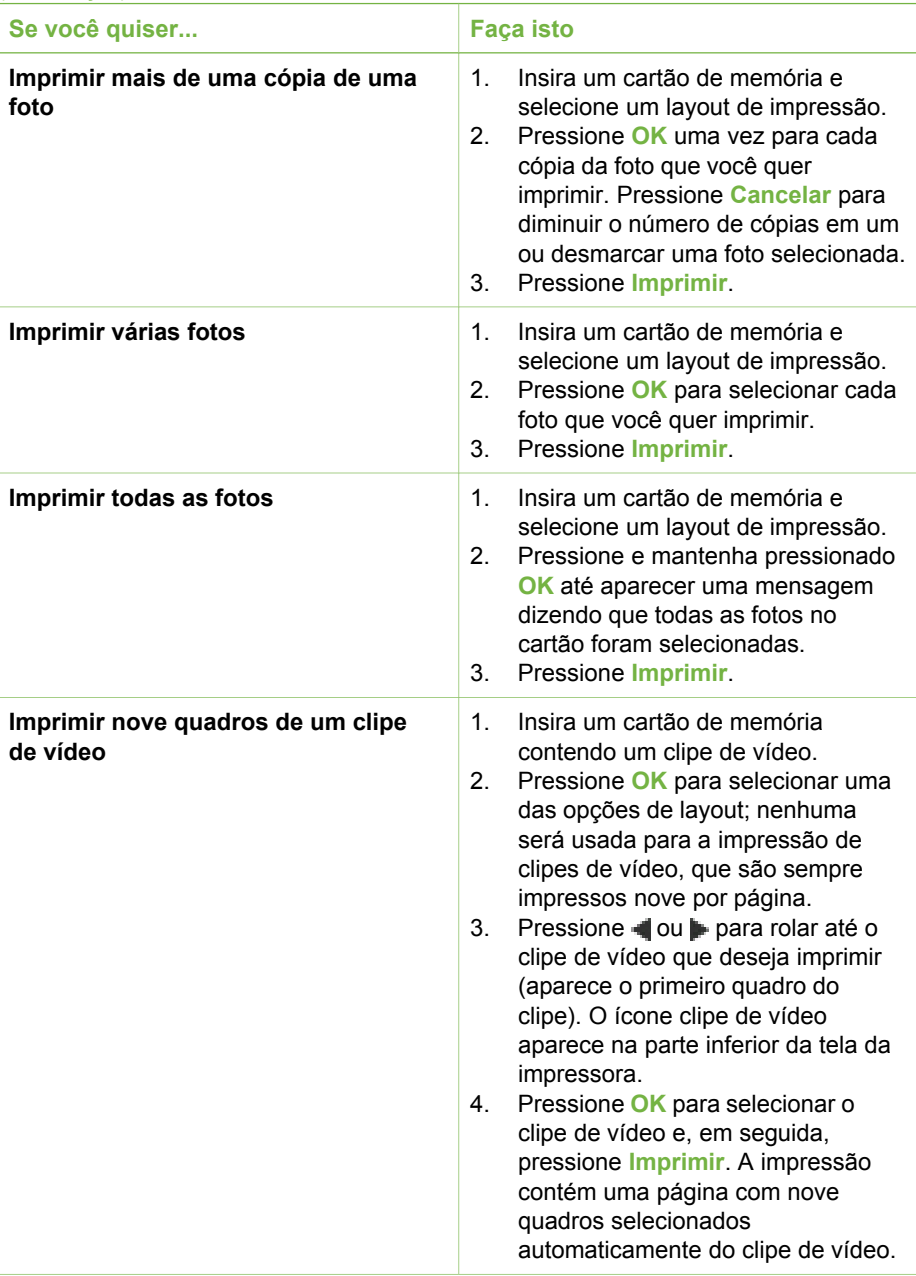

#### <span id="page-27-0"></span>Capítulo 3

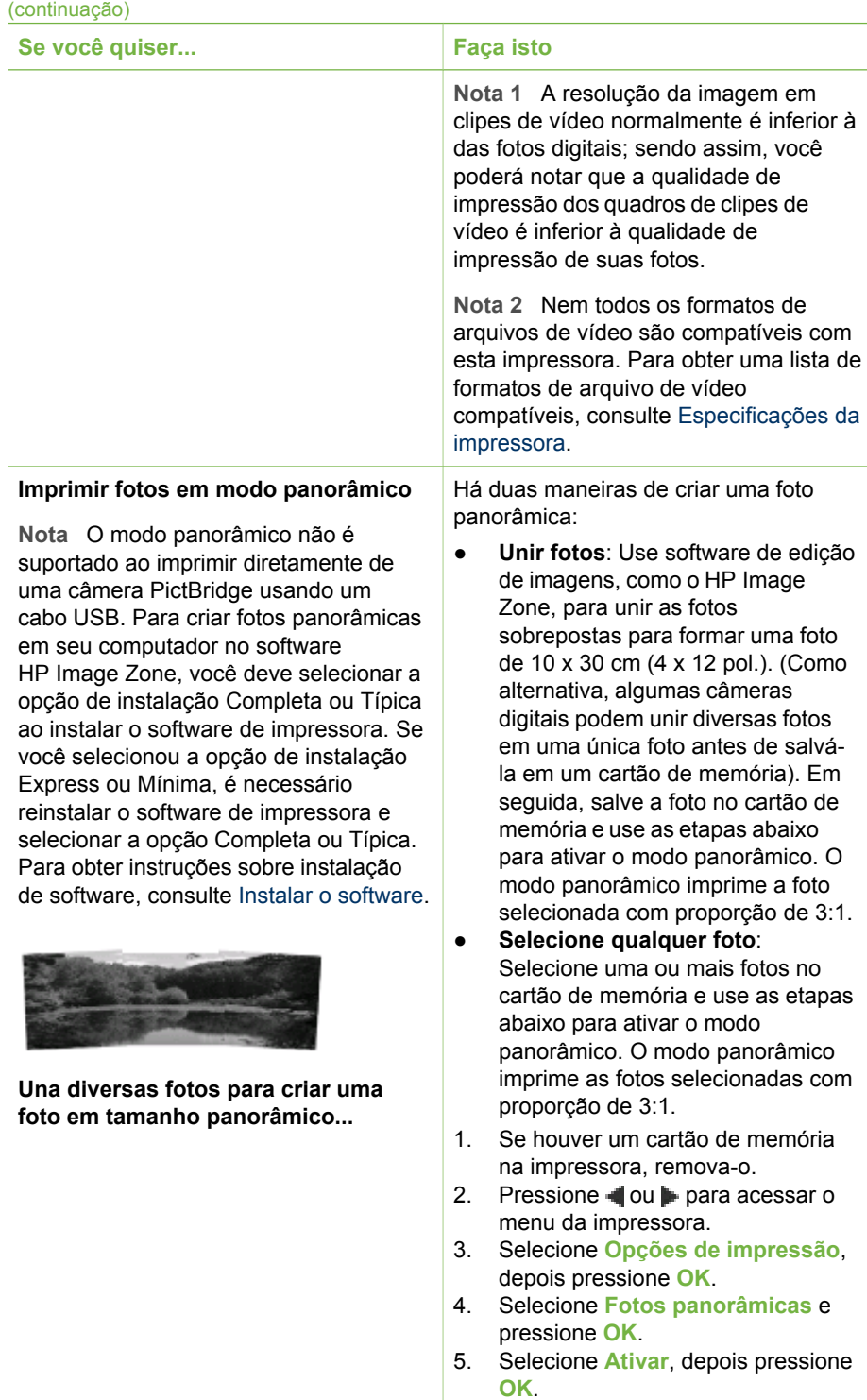

<span id="page-28-0"></span>(continuação) **Se você quiser... Faça isto** Panoramic mode 12 pol.). 7. Insira um cartão de memória panorâmicas. 6/25 **...ou selecione qualquer foto para ser impressa em modo panorâmico** 9. Pressione **Imprimir**. 10. Quando terminar de imprimir as pressione **OK**. **Imprimir fotos adesivas**

**Nota** O recurso de fotos adesivas não está disponível em todos os países/ regiões.

- 6. Carregue papel de 10 x 30 cm (4 x
- contendo uma ou mais fotos
- 8. Insira um cartão de memória contendo uma ou mais fotos que você deseja imprimir em modo panorâmico. Uma caixa de corte na tela da impressora mostra a parte da foto exibida que será impressa (proporção 3:1). Quanto mais elevada a resolução original da foto exibida, melhor será sua aparência impressa em modo panorâmico.
- fotos panorâmicas, desative o modo panorâmico para continuar a imprimir com a proporção 3:2 normal. Para desativar o modo panorâmico, repita as etapas 1 a 4 e selecione **Desativar** e depois
- 1. Se houver um cartão de memória na impressora, remova-o.
- 2. Pressione  $\Box$  ou para acessar o menu da impressora.
- 3. Selecione **Opções de impressão**, depois pressione **OK**.
- 4. Selecione **Fotos adesivas** e pressione **OK**.
- 5. Selecione **Ativar**, depois pressione **OK**.
- 6. Carregue mídia de foto adesiva.
- 7. Insira um cartão de memória.
- 8. Selecione uma ou mais fotos.
- 9. Pressione **Imprimir**. Cada folha impressa contém 16 cópias de uma única foto.
- 10. Quando terminar de imprimir os adesivos, desative o modo **Fotos adesivas**. Para desativar o modo **Fotos adesivas**, repita as etapas 1 a 4 e selecione **Desativar** e depois pressione **OK**.

<span id="page-29-0"></span>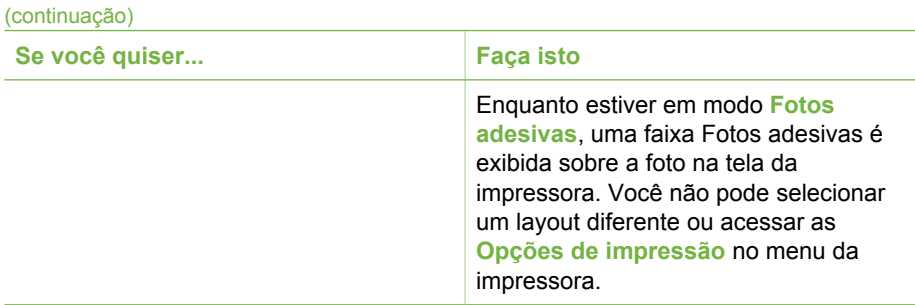

## **Melhorar a qualidade das fotos**

A impressora HP Photosmart 330 series oferece uma variedade de preferências e efeitos que podem melhorar a qualidade das fotos impressas. As configurações não alteram a foto original. Elas afetam somente a impressão.

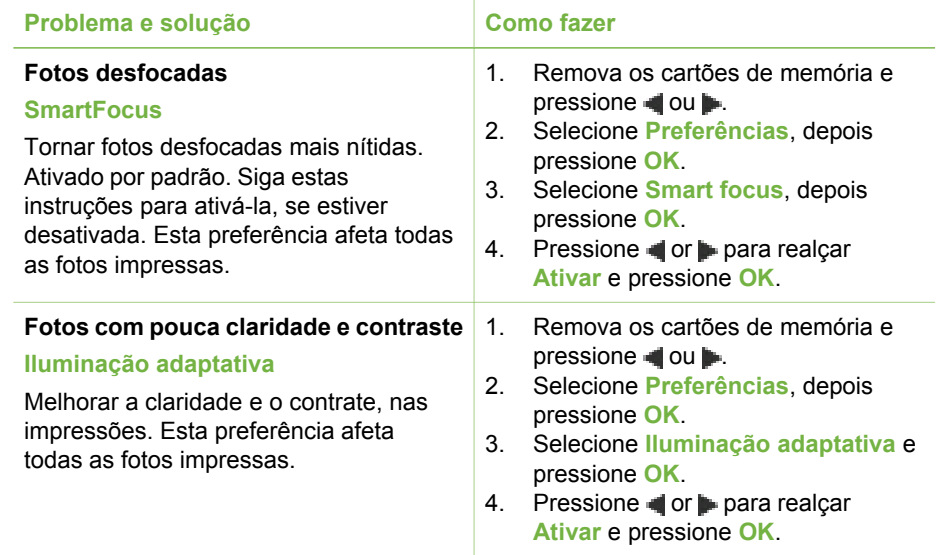

## **Imprimir as fotos**

Imprimir suas fotos envolve três etapas: selecionar um layout de impressão, configurar a qualidade de impressão e selecionar um método de impressão.

#### **Selecionar um layout**

A impressora solicita que você selecione um layout de impressão toda vez em que você inserir um cartão de memória.

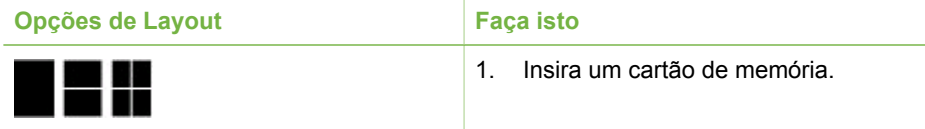

<span id="page-30-0"></span>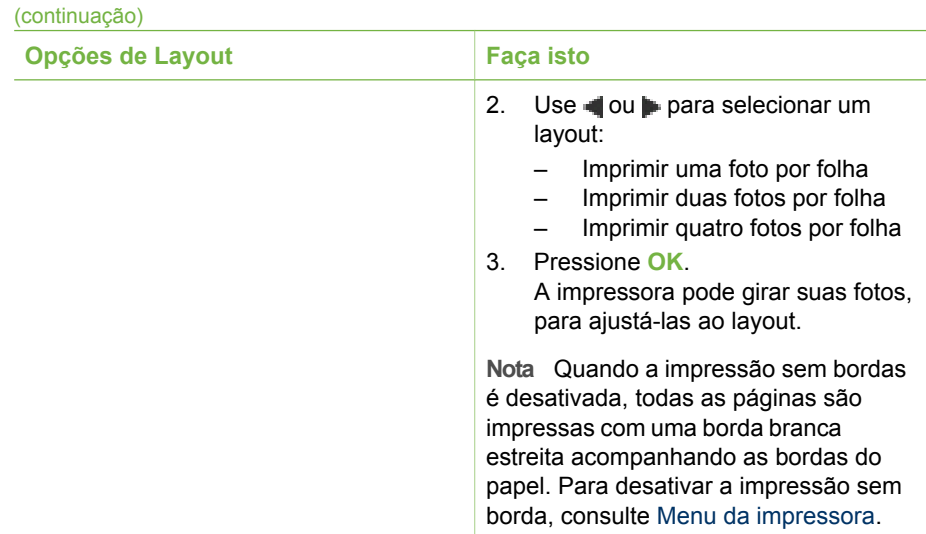

#### **Definir qualidade de impressão**

A qualidade Melhor é padrão e produz as fotos de qualidade mais alta. Qualidade Normal economiza tinta e torna a impressão mais rápida.

#### **Para mudar a qualidade de impressão para Normal**

- 1. Remova os cartões de memória e pressione du ...
- 2. Selecione **Recursos**, depois pressione **OK**.
- 3. Selecione **Qualidade de impressão**, depois pressione **OK**.
- 4. Selecione **Normal**, depois pressione **OK**.

A qualidade de impressão volta à Melhor, após a impressão seguinte.

#### **Selecionar um método de impressão**

A impressora HP Photosmart 330 series permite imprimir de um cartão de memória, diretamente de uma câmera digital ou de um iPod HP (que contenha fotos armazenadas).

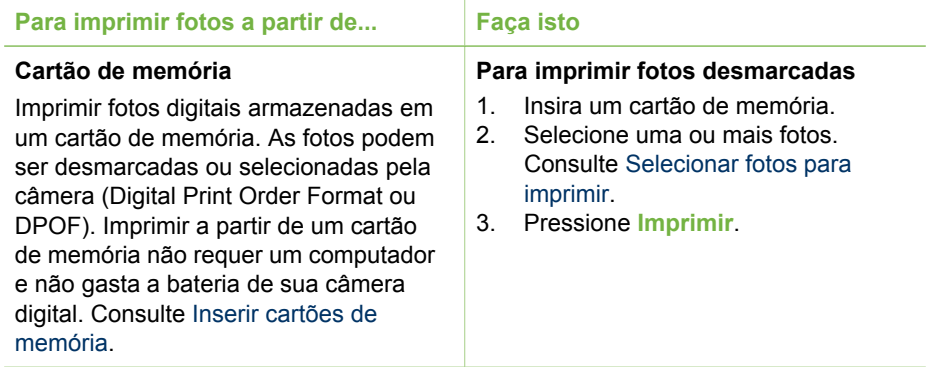

#### <span id="page-31-0"></span>Capítulo 3

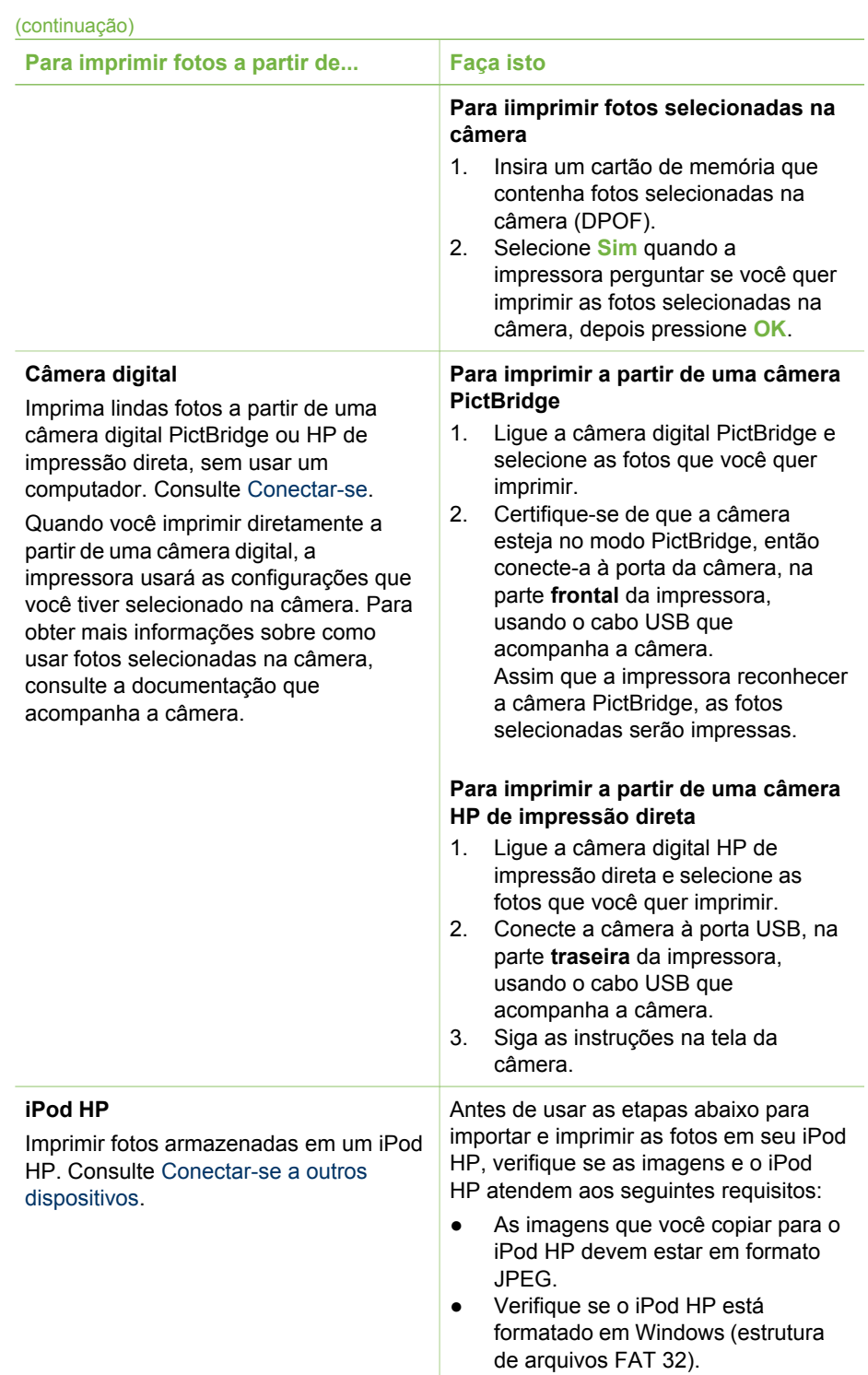

<span id="page-32-0"></span>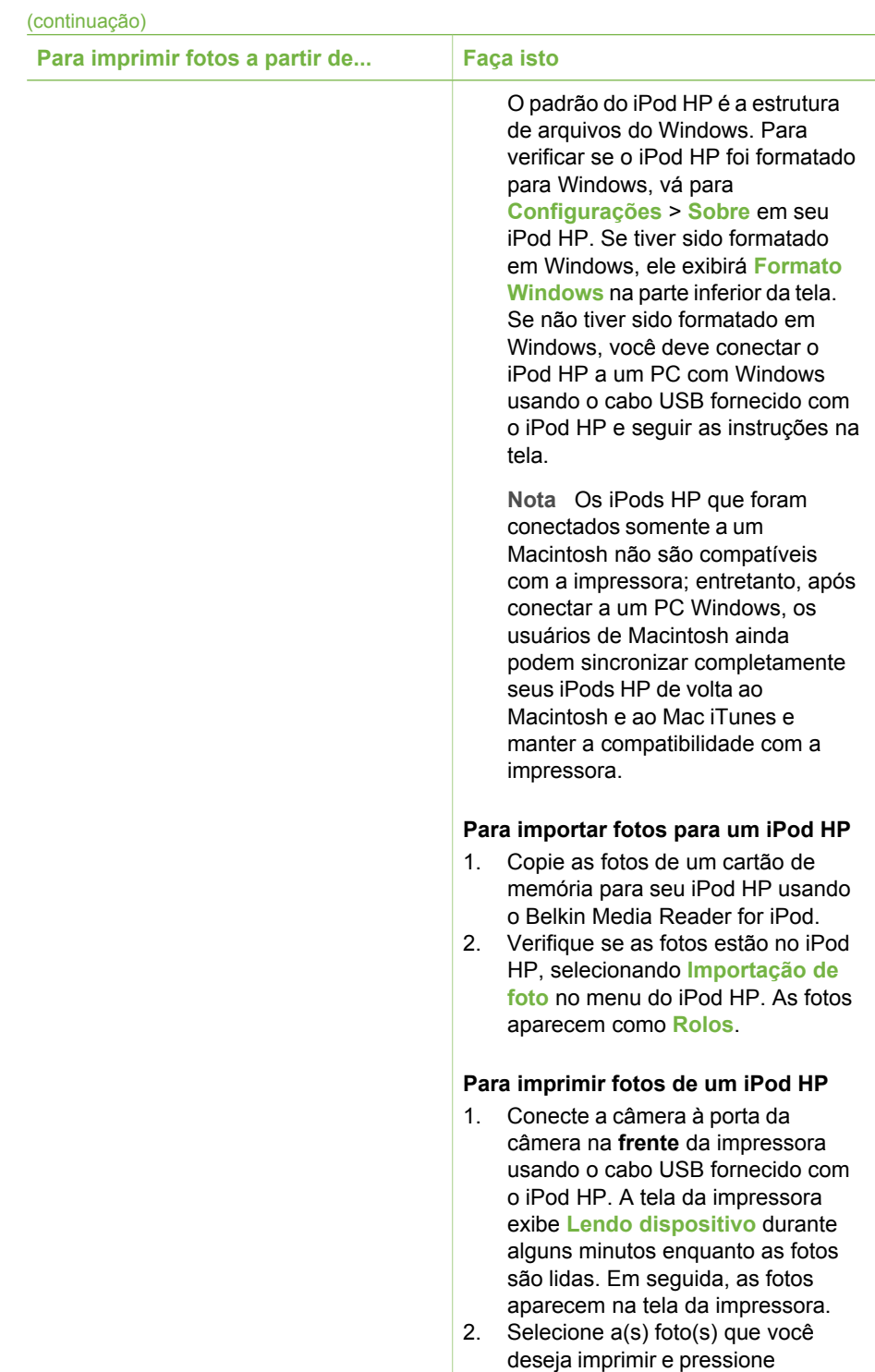

#### Capítulo 3

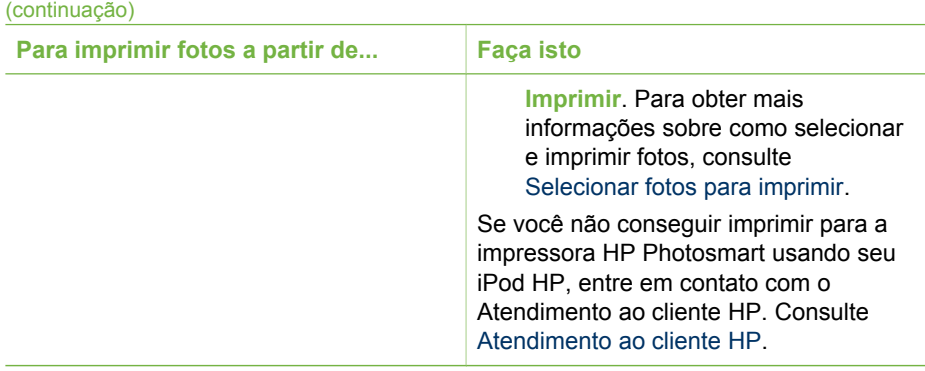

## <span id="page-34-0"></span>**4 Conectar-se**

Use a impressora para se conectar a outros dispositivos e pessoas.

## **Conectar-se a outros dispositivos**

Esta impressora oferece vários meios de se conectar a computadores e a outros dispositivos. Cada tipo de conexão permite que você faça coisas diferentes.

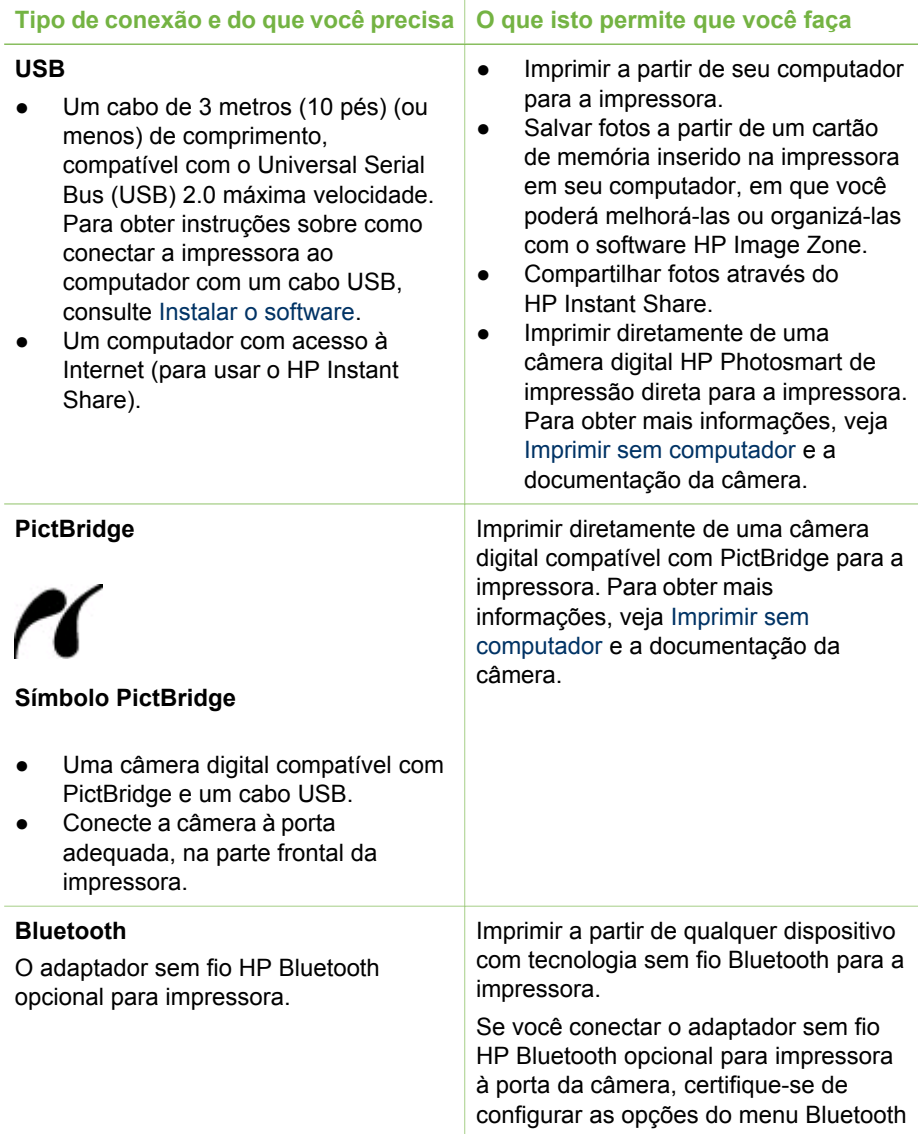

<span id="page-35-0"></span>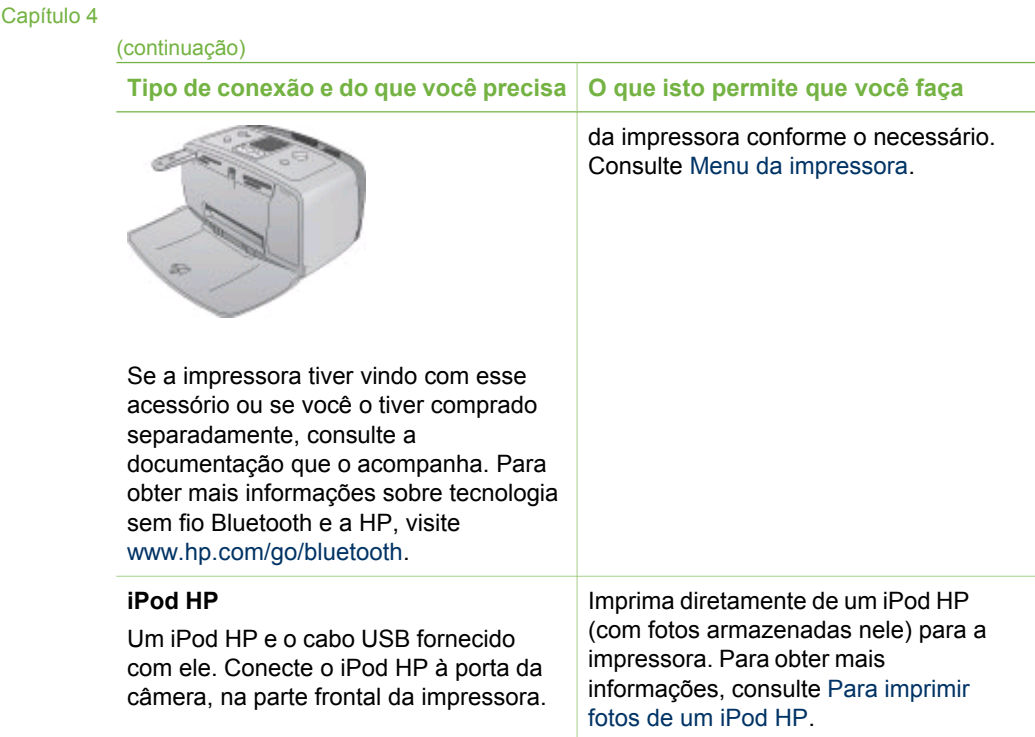

## **Conectar-se pelo HP Instant Share**

Use o HP Instant Share para compartilhar fotos com amigos e parentes, através de email, álbuns on-line ou um serviço on-line de acabamento de fotos. A impressora deve ser conectada através de um cabo USB a um computador com acesso à Internet e deve ter todo o software HP instalado. Se você tentar usar o HP Instant Share e não tiver todo o software necessário instalado ou configurado, uma mensagem solicitará que você execute os procedimentos necessários. Consulte [Instalar o software.](#page-62-0)

#### **Para usar HP Instant Share para enviar fotos**

- 1. Insira um cartão de memória que contenha as fotos que você quer compartilhar.
- 2. Siga as instruções do computador para salvar as fotos nele.
- 3. Utilize os recursos HP Instant Share do software HP Image Zone para compartilhar suas fotos com outras pessoas.

Consulte a Ajuda do HP Image Zone na tela para obter informações sobre como usar o HP Instant Share.

## <span id="page-36-0"></span>**5 Conservar e transportar a impressora**

A impressora HP Photosmart 330 series precisa de pouca manutenção. Siga as orientações deste capítulo, para aumentar a vida útil da impressora e dos suprimentos de impressão e para se assegurar de que as fotos que você imprimir terão sempre a mais alta qualidade.

## **Limpar e manter a impressora**

Mantenha a impressora e os cartuchos de impressão limpos e bem conservados, usando os procedimentos simples desta seção.

#### **Limpar a parte externa da impressora**

- 1. Desligue a impressora e desconecte o cabo de alimentação da parte traseira.
- 2. Se tiver instalado a bateria interna HP Photosmart opcional na impressora, remova-a e, depois, recoloque a tampa do compartimento da bateria.
- 3. Limpe a parte externa da impressora com um pano macio ligeiramente umedecido com água.

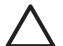

**Cuidado 1** Não use nenhum tipo de solução de limpeza. Limpadores domésticos e detergentes podem danificar o acabamento da impressora.

**Cuidado 2** Não limpe o interior da impressora. Não deixe nenhum líquido atingir o interior da impressora.

#### **Limpar o cartucho de impressão**

Se você perceber linhas brancas ou faixas de uma só cor nas fotos impressas, provavelmente será necessário limpar o cartucho de impressão. Não limpe o cartucho com mais freqüência do que a necessária, já que a limpeza consome tinta.

1. Remova os cartões de memória dos slots.

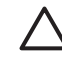

**Cuidado** Não retire o cartão de memória enquanto o indicador luminoso do cartão estiver piscando. Para obter mais informações, consulte [Retirar](#page-22-0) [um cartão de memória](#page-22-0).

- 2. Pressione ou para exibir o menu da impressora.
- 3. Selecione **Recursos**, depois pressione **OK**.
- 4. Selecione **Limpar cartucho**, depois pressione **OK**.
- 5. Seguindo as instruções da tela da impressora, coloque papel, de forma que a impressora possa imprimir uma página de teste, após a limpeza do cartucho. Use papel comum ou cartões de índice, para economizar papel fotográfico.
- 6. Pressione **OK** para começar a limpeza do cartucho de impressão.
- <span id="page-37-0"></span>7. Quando a impressora terminar de limpar o cartucho e imprimir uma página de teste, verifique essa página e selecione uma das seguintes opções:
	- Se a página de teste tiver faixas brancas ou cores faltando, o cartucho de impressão precisa ser limpo novamente. Selecione **Sim**, depois pressione **OK**.
	- Se a qualidade de impressão da página de teste parecer boa, selecione **Não** e pressione o botão **OK**.

Você pode limpar o cartucho até três vezes. Cada limpeza sucessiva é mais meticulosa e usa mais tinta.

Se você completar todos os três níveis de limpeza, usando esse procedimento, e ainda perceber listras brancas ou cores faltando na página de teste, pode ser necessário limpar os contatos cor de cobre do cartucho de impressão. Para obter mais informações, veja a sessão a seguir.

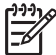

**Nota** Se o cartucho ou a impressora tiverem sofrido quedas recentes, você pode perceber listras brancas ou cores faltando em suas impressões. Esse problema é temporário e desaparece em 24 horas.

#### **Limpar os contatos do cartucho de impressão**

Se você usar a impressora em um ambiente empoeirado, pode ocorrer um acúmulo de sujeira nos contatos cor de cobre, o que pode causar problemas de impressão.

#### **Para limpar os contatos do cartucho de impressão:**

- 1. Reúna os seguintes itens, para limpar os contatos:
	- Água destilada (água da torneira pode conter contaminadores que podem danificar o cartucho de impressão)
	- Chumaço de algodão ou outro material macio, que não tenha fiapos e que não grude no cartucho de impressão
- 2. Abra a porta do cartucho de impressão.
- 3. Remova o cartucho de impressão e coloque-o em um pedaço de papel, com a placa de bicos de tinta voltada para cima. Tenha cuidado para não tocar os contatos cor de cobre ou a placa de bicos de tinha com seus dedos.

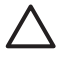

**Cuidado** Não deixe o cartucho de tinta fora da impressora por mais de trinta minutos. Se os bicos de tinta ficarem expostos ao ar por mais tempo do que isso, eles podem secar e causar problemas de impressão.

- 4. Umedeça levemente um chumaço de algodão com a água destilada e esprema o excesso de água do chumaço.
- 5. Delicadamente, limpe os contatos cor de cobre com o chumaço de algodão.

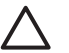

**Cuidado** Não toque no bico de tinta. Tocar no bico de tinta resultará em obstruções, falhas na tinta e mau contato elétrico.

- 6. Repita as etapas 4 e 5, até que não haja mais resíduos de tinta ou poeira em um chumaço de algodão.
- 7. Insira o cartucho de impressão na impressora e feche a porta do cartucho de impressão.

#### <span id="page-38-0"></span>**Imprimir uma página de teste**

Imprima uma página de teste, antes de contactar o Atendimento ao cliente HP. A página de teste contém informações de diagnóstico que você pode usar ao trabalhar com o Atendimento ao Cliente HP para resolver problemas de impressão. Observe o padrão de bicos de tinta na página de teste para verificar o nível de tinta e estado do cartucho de impressão. Se houver qualquer linha ou cor ausente no padrão, tente limpar o cartucho de impressão. Para obter mais informações, consulte [Limpar o](#page-36-0) [cartucho de impressão](#page-36-0).

1. Remova os cartões de memória dos slots.

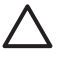

**Cuidado** Não retire o cartão de memória enquanto o indicador luminoso do cartão estiver piscando. Para obter mais informações, consulte [Retirar](#page-22-0) [um cartão de memória](#page-22-0).

- 2. Pressione  $\blacksquare$  ou  $\blacksquare$  para exibir o menu da impressora.
- 3. Selecione **Recursos**, depois pressione **OK**.
- 4. Selecione **Imprimir página de teste** e pressione **OK**.
- 5. Seguindo as instruções da tela da impressora, coloque papel, de forma que a impressora possa imprimir uma página de teste. Use papel comum ou cartões de índice, para economizar papel fotográfico.
- 6. Pressione **OK** para começar a imprimir a página de teste.

A página de teste contém as seguintes informações:

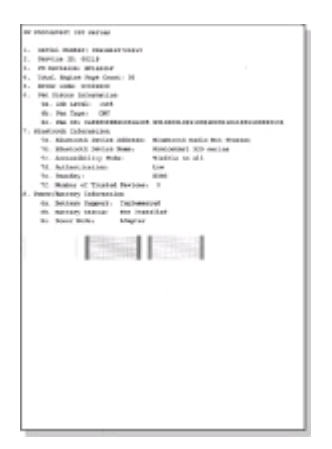

#### **Alinhar o cartucho de impressão**

Na primeira vez em que você instalar um cartucho de impressão na impressora, ela fará o alinhamento, automaticamente. Entretanto, se as cores impressas estiverem desalinhadas, ou se a página de alinhamento não for impressa corretamente, quando <span id="page-39-0"></span>você instalar um novo cartucho de impressão, use o seguinte procedimento, para alinhar o cartucho.

1. Remova os cartões de memória dos slots.

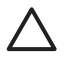

**Cuidado** Não retire o cartão de memória enquanto o indicador luminoso do cartão estiver piscando. Para obter mais informações, consulte [Retirar](#page-22-0) [um cartão de memória](#page-22-0).

- 2. Pressione **de para exibir o menu da impressora.**
- 3. Selecione **Recursos**, depois pressione **OK**.
- 4. Selecione **Alinhar cartucho**, depois pressione **OK**.
- 5. Aparecerá uma mensagem, na tela da impressora, lembrando-o de que deve colocar papel comum. Coloque papel de forma que a impressora possa imprimir uma página de calibração. Use papel comum ou cartões de índice, para economizar papel fotográfico.
- 6. Pressione **OK** para começar o alinhamento do cartucho de impressão. Quando a impressora terminar de alinhar o cartucho, ela imprimirá uma página de alinhamento, para confirmar que o processo foi bem-sucedido.

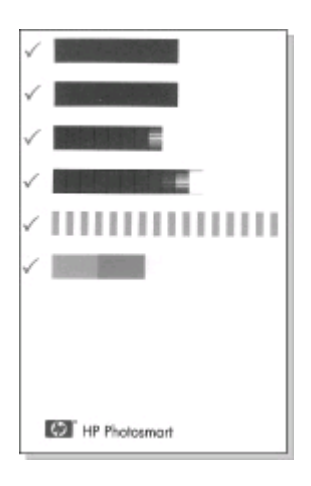

- As marcas de verificação asseguram que o cartucho de impressão esteja instalado corretamente e esteja funcionando adequadamente.
- Se um "x" aparecer à esquerda de qualquer uma das barras, alinhe o cartucho de impressão novamente. Se o "x" ainda aparecer, substitua o cartucho de impressão.

### **Armazenar a impressora e os cartuchos de impressão**

Proteja a impressora e os cartuchos de impressão armazenando-os adequadamente quando não estiver utilizando-os.

#### <span id="page-40-0"></span>**Armazenar a impressora**

A impressora foi elaborada para resistir a períodos curtos ou longos de inatividade.

- Feche as bandejas de entrada e de saída, quando a impressora não estiver em uso.
- Guarde a impressora em local sem luz do sol direta e sem temperaturas extremas.
- Se a impressora e o cartucho de impressão não tiverem sido usados por um mês ou mais, limpe o cartucho de impressão, antes de imprimir. Para obter mais informações, consulte [Limpar o cartucho de impressão.](#page-36-0)

#### **Armazenar cartuchos de impressão**

Quando você armazenar ou transportar a impressora, sempre deixe o cartucho de impressão ativo dentro da impressora. A impressora armazena o cartucho de impressão em uma tampa protetora, durante o ciclo de desligamento.

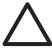

**Cuidado** Certifique-se de que a impressora tenha completado o ciclo de desligamento, antes de desconectar o cabo de alimentação ou a bateria interna. Isso permite à impressora armazenar o cartucho de impressão de forma adequada.

Siga estas dicas, para ajudar a conservar os cartuchos de impressão HP e assegurar uma qualidade de impressão consistente:

- Quando você remover um cartucho de impressão da impressora, quarde-o em um protetor, para evitar que a tinta seque. Em alguns países ou regiões, o protetor do cartucho não acompanha a impressora, mas acompanha o cartucho fotográfico cinza, que pode ser adquirido separadamente. Em outros países ou regiões, o protetor acompanha a impressora.
- Mantenha todos os cartuchos de impressão não usados em suas embalagens originais seladas, até que sejam necessários. Guarde os cartuchos de impressão à temperatura ambiente (15-35 graus C ou 59-95 graus F).
- Não remova a fita plástica que cobre os bicos de tinta, até que você esteja pronto para instalar o cartucho na impressora. Se a fita plástica tiver sido removida do cartucho de impressão, não tente recolocá-la. Recolocar a fita danificará o cartucho de impressão.

## **Manter a qualidade do papel fotográfico**

Para os melhores resultados com papel fotográfico, siga as orientações desta seção.

#### **Armazenar papel fotográfico**

- Armazene o papel fotográfico em sua embalagem original ou em uma embalagem plástica que possa ser fechada.
- Armazene o papel fotográfico embalado em uma superfície plana, fresca e seca.
- Recoloque o papel fotográfico não usado na embalagem plástica. O papel deixado na impressora ou exposto ao ambiente pode se enrolar.

#### <span id="page-41-0"></span>**Manusear papel fotográfico**

- Sempre segure o papel fotográfico pelas bordas, para evitar impressões digitais.
- Se o papel fotográfico tiver bordas enroladas, coloque-o em sua embalagem plástica e, delicadamente, dobre-o na direção oposta ao enrolamento, até que o papel fique plano.

## **Transportar a impressora**

É fácil transportar a impressora, para praticamente qualquer lugar, e configurá-la. Leve-a em suas férias e em reuniões familiares ou eventos sociais para instantaneamente imprimir e compartilhar fotos com parentes e amigos.

Para ficar mais fácil imprimir quando você quiser, você pode adquirir estes acessórios:

- **Bateria interna HP Photosmart**: Use uma bateria recarregável na impressora, para que você possa imprimir em qualquer lugar.
- **Adaptador DC HP Photosmart para automóveis**: Use o acendedor de cigarros do seu carro para alimentar a impressora.
- **Bolsa HP Photosmart** para impressoras compactas: Leve a impressora e os suprimentos de impressão nesta prática bolsa de viagem.

#### **Para transportar a impressora:**

- 1. Desligue a impressora.
- 2. Remova os cartões de memória dos slots.
- 3. Remova todo o papel das bandejas de entrada e saída e feche as portas das bandejas.

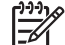

**Nota** Certifique-se de que a impressora complete seu ciclo de desligamento antes de desconectar o cabo de alimentação. Isso permite à impressora armazenar o cartucho de impressão de forma adequada.

- 4. Desconecte o cabo de alimentação.
- 5. Se a impressora estiver conectada a um computador, desconecte o cabo USB do computador.
- 6. Sempre carregue a impressora voltada para cima.

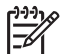

**Nota** Não remova o cartucho de impressão, ao transportar a impressora.

Certifique-se de levar os seguintes itens com você:

- Papel
- Cabo de alimentação
- Câmera digital ou cartão de memória contendo fotos
- Cartuchos de impressão extras (para imprimir uma grande quantidade de fotos)
- Os acessórios opcionais que você planeja usar com a impressora, como bateria, adaptador DC ou adaptador sem fio HP Bluetooth para impressora
- Se você for conectar a impressora a um computador, leve o cabo USB e o CD de software da impressora HP Photosmart.
- O Guia do Usuário da impressora (o livro que você está lendo)

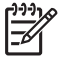

**Nota** Se não quiser levar o guia do usuário da impressora com você, certifique-se de anotar os números dos cartuchos corretos para o país ou região que você planeja visitar ou compre cartuchos de impressão suficientes, antes de viajar.

Capítulo 5

# <span id="page-44-0"></span>**6 Solução de problemas**

A impressora HP Photosmart foi projetada para ser confiável e fácil de usar. Esta seção responde às perguntas freqüentes a respeito do uso da impressora e da impressão sem um computador. Ela contém informações sobre os seguintes tópicos:

- Problemas de hardware da impressora
- [Problemas de impressão.](#page-48-0)
- [Problemas de impressão Bluetooth](#page-51-0).
- [Mensagens de erro.](#page-53-0)

Para obter informações sobre a solução de problemas de uso do software da impressora e sobre a impressão a partir do computador, consulte a Ajuda da impressora HP Photosmart na tela. Para obter informações sobre visualização da Ajuda da impressora na tela, consulte [Encontrar mais informações](#page-6-0).

### **Problemas de hardware da impressora**

Antes de entrar em contato com o Atendimento ao cliente HP, leia esta seção para dicas de solução de problemas, ou visite os serviços de suporte on-line em [www.hp.com/support](http://www.hp.com/support).

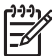

**Nota** Se você quiser conectar a impressora a um computador, a HP recomenda o uso de um cabo USB com menos de 3 metros (10 pés) de comprimento, para minimizar a interferência provocada por campos eletromagnéticos potencialmente fortes.

#### **A luz de ligada está verde piscante, mas a impressora não está imprimindo.**

#### **Solução**

- Se a impressora estiver ligada, estará ocupada, processando informações. Espere que ela termine.
- Se a impressora estiver desligada e a bateria interna HP Photosmart opcional estiver instalada, a bateria estará sendo carregada.

#### **A luz de ligada está vermelho piscante.**

**Causa** A impressora precisa de atenção. Tente as seguintes soluções.

#### **Solução**

- Consulte as instruções do visor da impressora. Se tiver uma câmera digital conectada à impressora, verifique a tela da câmera para obter instruções. Se a impressora estiver conectada a um computador, verifique o monitor do computador, para instruções.
- Deslique a impressora. Se a bateria interna HP Photosmart opcional **não** estiver instalada na impressora, desconecte o cabo de alimentação da impressora. Espere cerca de 10 segundos e reconecte o cabo de alimentação. Ligue a impressora.

Se a bateria interna HP Photosmart opcional estiver instalada na impressora, desconecte o cabo de alimentação da impressora, se ele estiver conectado. Abra o compartimento da bateria e remova-a. Espere cerca de 10 segundos e reinstale a bateria. Se quiser, reconecte o cabo de alimentação. Ligue a impressora.

#### **A luz de ligada piscou âmbar brevemente, após eu desligar a impressora.**

**Solução** Essa é uma etapa normal do processo de desligamento. Isso não indica um problema com a impressora.

#### **A luz de ligada está âmbar piscante.**

**Causa** Ocorreu um erro na impressora.

#### **Solução**

- Consulte as instruções do visor da impressora. Se tiver uma câmera digital conectada à impressora, verifique a tela da câmera para obter instruções. Se a impressora estiver conectada a um computador, verifique o monitor do computador, para instruções.
- Desligue a impressora.
	- Se a bateria interna HP Photosmart opcional **não** estiver instalada na impressora, desconecte o cabo de alimentação da impressora. Espere cerca de 10 segundos e reconecte o cabo de alimentação. Ligue a impressora. Se a bateria interna HP Photosmart opcional estiver instalada na impressora, desconecte o cabo de alimentação da impressora, se ele estiver conectado. Abra o compartimento da bateria e remova-a. Espere cerca de 10 segundos e reinstale a bateria. Se quiser, reconecte o cabo de alimentação. Ligue a impressora.
- Se a luz de ligada continuar piscando em âmbar, vá até [www.hp.com/](http://www.hp.com/support) [support](http://www.hp.com/support) ou entre em contato com o Atendimento ao cliente HP.

#### **Os botões no painel de controle não respondem.**

**Causa** Ocorreu um erro na impressora. Espere cerca de um minuto, para ver se a impressora reinicia. Se ela não o fizer, tente o seguinte.

#### **Solução**

Desligue a impressora.

Se a bateria interna HP Photosmart opcional **não** estiver instalada na impressora, desconecte o cabo de alimentação da impressora. Espere cerca de 10 segundos e reconecte o cabo de alimentação. Ligue a impressora. Se a bateria interna HP Photosmart opcional estiver instalada na impressora, desconecte o cabo de alimentação da impressora, se ele estiver conectado. Abra o compartimento da bateria e remova-a. Espere cerca de

10 segundos e reinstale a bateria. Se quiser, reconecte o cabo de alimentação. Ligue a impressora.

Se a impressora não reiniciar e os botões do painel de controle ainda não responderem, vá até [www.hp.com/support](http://www.hp.com/support) ou entre em contato com o Atendimento ao cliente HP.

#### **A impressora não encontra nem exibe as fotos do meu cartão de memória.**

#### **Solução**

- Desligue a impressora.
	- Se a bateria interna HP Photosmart opcional **não** estiver instalada na impressora, desconecte o cabo de alimentação da impressora. Espere cerca de 10 segundos e reconecte o cabo de alimentação. Ligue a impressora. Se a bateria interna HP Photosmart opcional estiver instalada na impressora, desconecte o cabo de alimentação da impressora, se ele estiver conectado. Abra o compartimento da bateria e remova-a. Espere cerca de 10 segundos e reinstale a bateria. Se quiser, reconecte o cabo de alimentação. Ligue a impressora.
- O cartão de memória pode conter tipos de arquivo que a impressora não pode ler diretamente do cartão de memória.
	- Salve as fotos em um computador e imprima-as a partir do computador. Para obter mais informações, consulte a documentação que acompanha a câmera e a Ajuda da impressora HP Photosmart na tela.
	- Na próxima vez em que tirar fotos, configure a câmera digital para salválas em um formato de arquivo que a impressora possa ler diretamente do cartão de memória. Para obter uma lista de formatos de arquivo suportados, consulte [Especificações da impressora](#page-57-0). Para obter instruções sobre como configurar a câmera digital para salvar fotos em formatos de arquivos específicos, veja a documentação que veio com a câmera.

#### **A impressora está na tomada, mas não liga.**

#### **Solução**

- A impressora pode ter consumido energia em demasia.
- Se a bateria interna HP Photosmart opcional **não** estiver instalada na impressora, desconecte o cabo de alimentação da impressora. Espere cerca de 10 segundos e reconecte o cabo de alimentação. Ligue a impressora. Se a bateria interna HP Photosmart opcional estiver instalada na impressora, desconecte o cabo de alimentação da impressora, se ele estiver conectado. Abra o compartimento da bateria e remova-a. Espere cerca de 10 segundos e reinstale a bateria. Se quiser, reconecte o cabo de alimentação. Ligue a impressora.
- A impressora pode estar conectada a uma barra de alimentação que está desligada. Ligue o filtro de linha e ligue a impressora.

**A bateria interna HP Photosmart opcional está instalada na impressora, mas a impressora não liga, usando a energia da bateria.**

#### **Solução**

- A bateria pode precisar de recarga. Ligue o cabo de alimentação da impressora à tomada, para carregar a bateria. A luz de ligada pisca verde, para indicar que a bateria está sendo carregada.
- Se a bateria estiver carregada, tente removê-la e reinstalá-la.

**A bateria interna HP Photosmart opcional está instalada na impressora, mas não é carregada.**

#### **Solução**

- Abra a tampa do compartimento da bateria. Remova a bateria e reinstale-a. Para obter mais informações sobre como instalar a bateria, consulte a documentação que acompanha a bateria.
- Verifique se o cabo de alimentação da impressora está firmemente conectado à impressora e à fonte de energia. Quando a impressora é desligada, a luz de ligada pisca verde, para indicar que a bateria está sendo carregada.
- Ligue a impressora. O ícone de carregamento da bateria, um relâmpago, pisca sobre o ícone Bateria, na tela da impressora, para indicar que a bateria está sendo carregada.
- Uma bateria vazia deve ser carregada completamente em aproximadamente quatro horas, quando a impressora não estiver em uso. Se a bateria ainda não for carregada, substitua-a.

**O aviso de bateria fraca da bateria interna HP Photosmart opcional aparece. Eu conecto a impressora a meu carro, com o Adaptador DC HP Photosmart para automóveis, mas a impressora não reconhece a fonte de alimentação.**

#### **Solução**

- Desligue a impressora antes de conectá-la no automóvel usando o adaptador.
- Conecte a impressora no automóvel com o Adaptador DC HP Photosmart para automóveis.
- Ligue a impressora.

#### **A impressora emite ruídos quando eu a ligo, ou começa a fazer ruídos sozinha, após ficar sem uso por algum tempo.**

**Solução** A impressora pode emitir ruídos após longos períodos de inatividade (aproximadamente duas semanas), ou quando sua alimentação tiver sido interrompida e restaurada. Esta é uma operação normal: a impressora está executando um procedimento automático de manutenção, para garantir que produzirá as melhores impressões.

## <span id="page-48-0"></span>**Problemas de impressão**

Antes de entrar em contato com o Atendimento ao cliente HP, leia esta seção para dicas de solução de problemas, ou visite os serviços de suporte on-line em [www.hp.com/support](http://www.hp.com/support).

#### **A impressora não imprime fotos sem bordas quando imprimo a partir do painel de controle.**

**Causa** A opção de impressão sem bordas pode estar desativada.

**Solução** Para ativar a impressão sem bordas, siga essas etapas:

- 1. Remova os cartões de memória dos slots.
- 2. Pressione **OK** no painel de controle, para exibir o menu da impressora.
- 3. Selecione **Preferências**, depois pressione **OK**.
- 4. Selecione **Sem bordas**, depois pressione **OK**.
- 5. Selecione **Ativar**, depois pressione **OK**.

#### **Papel não alimentado corretamente na impressora.**

#### **Solução**

- Verifique se a guia de largura está junto à borda do papel sem curvá-lo.
- Pode haver muito papel na bandeia de entrada. Remova um pouco do papel e tente imprimir novamente.
- Se as folhas de papel fotográfico grudarem umas às outras, tente colocar uma folha por vez.
- Se você estiver usando a impressora, em um ambiente de umidade extremamente alta ou baixa, insira a folha na bandeja de entrada, o máximo possível, e coloque uma folha de papel por vez.
- Se estiver usando papel fotográfico que está enrolado, coloque o papel em uma embalagem plástica e dobre-o na direção oposta do enrolamento até que o papel fique plano. Se o problema persistir, use papel que não esteja enrolado. Para obter informações sobre o armazenamento e manuseio apropriado de papel fotográfico, consulte [Manter a qualidade do papel](#page-40-0) [fotográfico](#page-40-0).
- O papel pode ser excessivamente fino ou grosso. Tente usar papel fotográfico da HP. Para obter mais informações, consulte [Escolher o papel](#page-16-0) [certo](#page-16-0).

#### **A impressão da foto está inclinada ou descentralizada.**

#### **Solução**

● O papel pode não estar carregado corretamente. Recoloque o papel, certificando-se de que a folha fique corretamente orientada, na bandeja de entrada, e de que a guia da largura do papel encoste na borda do papel. Para obter instruções sobre como carregar o papel, consulte [Colocar papel](#page-16-0).

<span id="page-49-0"></span>● O cartucho de impressão pode precisar de alinhamento. Para obter mais informações, consulte [Alinhar o cartucho de impressão.](#page-38-0)

#### **Nenhuma página saiu da impressora.**

#### **Solução**

- A impressora pode precisar de atenção. Leia as instruções do visor da impressora.
- A alimentação pode estar desligada ou pode haver uma conexão solta. Certifique-se de que a alimentação esteja ligada e o cabo de alimentação esteja firmemente conectado. Se você estiver usando bateria, certifique-se de que a bateria esteja corretamente instalada.
- Pode ser que não haja papel na bandeja de entrada. Verifique se o papel está bem colocado na bandeja de entrada. Para obter instruções sobre como carregar o papel, consulte [Colocar papel.](#page-16-0)
- O papel pode ter se congestionado, durante a impressão. Consulte a próxima seção, para instruções sobre como limpar um congestionamento de papel.

#### **O papel congestionou durante a impressão.**

**Solução** Consulte as instruções do visor da impressora. Para eliminar um congestionamento do papel, tente o seguinte.

- Se uma parte do papel sair pela parte frontal da impressora, delicadamente puxe o papel na sua direção, para removê-lo.
- Se o papel não sair pela parte frontal da impressora, tente removê-lo pela parte traseira da impressora:
	- Remova o papel da bandeja de entrada e puxe a bandeja para baixo, para abri-la totalmente em uma posição horizontal.
	- Delicadamente, puxe o papel congestionado, para removê-lo da parte traseira da impressora.
	- Levante a bandeja de entrada, até que ela se encaixe na posição de colocação de papel.
- Se você não conseguir segurar a borda do papel congestionado, para removê-lo, tente o seguinte:
	- Desligue a impressora.
	- Se a bateria interna HP Photosmart opcional **não** estiver instalada na impressora, desconecte o cabo de alimentação da impressora. Espere cerca de 10 segundos e reconecte o cabo de alimentação.
	- Se a bateria interna HP Photosmart opcional estiver instalada na impressora, desconecte o cabo de alimentação da impressora, se ele estiver conectado. Abra o compartimento da bateria e remova-a. Espere

cerca de 10 segundos e reinstale a bateria. Se quiser, reconecte o cabo de alimentação.

– Ligue a impressora. A impressora verifica se há papel, no trajeto do papel, e automaticamente ejeta o papel congestionado.

Pressione **OK** para continuar.

 $\sqrt{1}$ **Dica** Se ocorrerem congestionamentos, durante a impressão, tente

colocar uma folha de papel fotográfico por vez. Insira o papel o máximo que conseguir na bandeja de entrada.

#### **Saiu uma página em branco da impressora.**

#### **Solução**

- Verifique o ícone Nível de tinta, na tela da impressora. Se o cartucho de impressão estiver sem tinta, substitua-o. Para obter mais informações, consulte [Inserir cartuchos de impressão](#page-17-0).
- Você pode ter começado a imprimir e cancelado o processo. Se você tiver cancelado o processo antes de a foto começar a ser impressa, a impressora pode já ter carregado papel preparando-se para a impressão. Na próxima vez que você imprimir, a impressora ejetará a página em branco antes de iniciar a impressão do novo projeto.

#### **A foto não imprime usando as configurações de impressão padrão da impressora.**

**Solução** É possível que tenha alterado as configurações de impressão para a foto selecionada. As configurações de impressão que você aplicou para uma foto individual anulam as configurações de impressão padrão da impressora. Apague todas as configurações de impressão que foram aplicadas a uma foto individual, desmarcando a foto. Para obter mais informações, consulte [Selecionar fotos](#page-25-0) [para imprimir.](#page-25-0)

#### **A impressora ejetará o papel, quando estiver se preparando para imprimir.**

**Solução** Luz solar direta pode estar interferindo no funcionamento do sensor automático de papel. Mova a impressora para outro local que não receba luz solar direta.

#### <span id="page-51-0"></span>**A qualidade de impressão está ruim.**

#### **Solução**

- O cartucho de impressão pode estar quase sem tinta. Verifique o ícone Nível de tinta, na tela da impressora, e substitua o cartucho, se necessário. Para obter mais informações, consulte [Insira o cartucho.](#page-19-0)
- Você pode ter selecionado uma configuração de baixa resolução, na câmera digital, quando tirou a foto. Para obter melhores resultados no futuro, configure a câmera digital para uma resolução mais alta.
- Certifique-se de que está usando o tipo de papel fotográfico adequado para o projeto. Use o papel projetado para obter os melhores resultados. Para obter mais informações, consulte [Escolher o papel certo.](#page-16-0)
- Você pode estar imprimindo na face errada do papel. Verifique se o papel está com a face a ser impressa voltada para cima.
- O cartucho de impressão pode precisar de limpeza. Para obter mais informações, consulte [Limpar o cartucho de impressão.](#page-36-0)
- O cartucho de impressão pode precisar de alinhamento. Para obter mais informações, consulte [Alinhar o cartucho de impressão.](#page-38-0)

#### **As fotos que selecionei para impressão na câmera digital não são impressas.**

**Solução** Algumas câmeras digitais permitem marcar as fotos para imprimir tanto na memória interna da câmera quanto no cartão de memória. Se você marcar fotos na memória interna e, em seguida, mover fotos da memória interna da câmera para o cartão de memória, as marcas não são transferidas. Selecione as fotos para impressão depois de transferi-las da memória interna da câmera digital para o cartão de memória.

## **Problemas de impressão Bluetooth**

Antes de entrar em contato com o Atendimento ao cliente HP, leia esta seção para dicas de solução de problemas, ou visite os serviços de suporte on-line em [www.hp.com/support](http://www.hp.com/support). Certifique-se, também, de ler a documentação que acompanha o seu adaptador sem fio HP Bluetooth para impressora e seu dispositivo com tecnologia sem fio Bluetooth.

#### **Meu dispositivo Bluetooth não consegue encontrar a impressora.**

#### **Solução**

- Certifique-se de que seu adaptador sem fio HP Bluetooth para impressora esteja conectado à porta da câmera, na parte frontal da impressora. A luz do adaptador piscará, quando o adaptador estiver pronto para receber dados.
- A opção **Visibilidade** do Bluetooth talvez esteja definida como **Não visível**. Altere esta configuração para **Visível a todos** como segue:
	- Remova os cartões de memória dos slots da impressora.

**Cuidado** Não retire o cartão de memória enquanto o indicador luminoso do cartão estiver piscando.

- Pressione **OK** para exibir o menu da impressora.
- Selecione **Bluetooth**, depois pressione **OK**.
- Selecione **Visibilidade**, depois pressione **OK**.
- Selecione **Visível a todos** e pressione **OK**.
- O **Nível de segurança** do Bluetooth pode estar definido como **Alto**. Altere essa configuração para **Baixo** como segue:
	- Remova os cartões de memória dos slots da impressora.

**Cuidado** Não retire o cartão de memória enquanto o indicador luminoso do cartão estiver piscando.

- Pressione **OK** para exibir o menu da impressora.
- Selecione **Bluetooth**, depois pressione **OK**.
- Selecione **Nível de segurança**, depois pressione **OK**.
- Selecione **Baixo**, depois pressione **OK**.
- A senha (PIN) que o dispositivo com a tecnologia sem fio Bluetooth está usando para a impressora pode estar incorreta. Certifique-se de inserir a senha correta para a impressora, no dispositivo com a tecnologia sem fio Bluetooth.
- Você pode estar muito distante da impressora. Deixe o dispositivo com a tecnologia sem fio Bluetooth mais próximo da impressora. A distância máxima recomendada entre o dispositivo com a tecnologia sem fio Bluetooth e a impressora é de 10 metros (30 pés).

#### **Nenhuma página saiu da impressora.**

**Solução** A impressora pode não reconhecer o tipo de arquivo enviado pelo dispositivo com a tecnologia sem fio Bluetooth. Para uma lista de formatos de arquivo que a impressora suporta, consulte [Especificações da impressora.](#page-57-0)

#### **A qualidade de impressão está ruim.**

**Solução** A foto que você imprimiu pode ser de baixa resolução. Para obter melhores resultados no futuro, configure a câmera digital para uma resolução mais alta. Fotos tiradas com câmeras de resolução VGA, como as câmeras de telefones sem fio, podem não ter resolução suficiente para produzir uma impressão de alta qualidade.

#### **A foto saiu com bordas.**

**Solução** O aplicativo de impressão instalado em seu dispositivo com a tecnologia sem fio Bluetooth pode não suportar impressão sem bordas. Contacte o fornecedor ou vá até o site de suporte do dispositivo para obter as atualizações mais recentes para o aplicativo de impressão.

### <span id="page-53-0"></span>**Mensagens de erro**

Antes de entrar em contato com o Atendimento ao cliente HP, leia esta seção para dicas de solução de problemas, ou visite os serviços de suporte on-line em [www.hp.com/support](http://www.hp.com/support).

As seguintes mensagens de erro podem aparecer na tela da impressora. Siga as instruções, para solucionar o problema.

#### **Mensagem de erro: Congestionamento. Limpe o congestionamento e pressione OK.**

**Solução** Para eliminar um congestionamento do papel, tente o seguinte:

- Se uma parte do papel sair pela parte frontal da impressora, delicadamente puxe o papel na sua direção, para removê-lo.
- Se o papel não sair pela parte frontal da impressora, tente removê-lo pela parte traseira da impressora:
	- Remova o papel da bandeja de entrada e puxe a bandeja para baixo, para abri-la totalmente em uma posição horizontal.
	- Delicadamente, puxe o papel congestionado, para removê-lo da parte traseira da impressora.
	- Levante a bandeja de entrada, até que ela se encaixe na posição de colocação de papel.
- Se você não conseguir segurar a borda do papel congestionado, para removê-lo, tente o seguinte:
	- Desligue a impressora.
	- Se a bateria interna HP Photosmart opcional **não** estiver instalada na impressora, desconecte o cabo de alimentação da impressora. Espere cerca de 10 segundos e reconecte o cabo de alimentação.
	- Se a bateria interna HP Photosmart opcional estiver instalada na impressora, desconecte o cabo de alimentação da impressora, se ele estiver conectado. Abra o compartimento da bateria e remova-a. Espere cerca de 10 segundos e reinstale a bateria. Se quiser, reconecte o cabo de alimentação.
	- Ligue a impressora. A impressora verifica se há papel, no trajeto do papel, e automaticamente ejeta o papel congestionado.
- Pressione **OK** para continuar.

#### **Mensagem de erro: Falha no sensor auto de papel.**

**Solução** O sensor automático de papel está obstruído ou danificado. Tente tirar a impressora da luz solar direta, pressione **OK** e tente imprimir novamente. Se isso não funcionar, visite [www.hp.com/support](http://www.hp.com/support) ou entre em contato com o Atendimento ao cliente HP.

#### **Mensagem de erro: O cartucho não é compatível. Use cartuchos HP adequados.**

**Solução** Substitua o cartucho por um que seja compatível com a impressora. Para obter mais informações, consulte [Inserir cartuchos de impressão.](#page-17-0)

#### **Mensagem de erro: Suporte do cartucho preso. Limpe o congestionamento e pressione OK.**

**Solução** Siga essas etapas, para limpar qualquer obstrução no trajeto do suporte do cartucho de impressão:

- 1. Abra a porta do cartucho de impressão.
- 2. Limpe quaisquer obstruções, no trajeto do suporte.
- 3. Feche a porta do cartucho de impressão e pressione **OK** para continuar.

#### **Mensagem de erro: A estação de serviço do cartucho está presa.**

**Solução** A estação de serviço do cartucho de impressão é o componente localizado sob o suporte do cartucho de impressão que limpa e tampa o cartucho, para armazenamento. Siga estas etapas, para limpar a obstrução que bloqueia a estação de serviço do cartucho de impressão:

- 1. Abra a porta do cartucho de impressão.
- 2. Delicadamente, empurre o cartucho de impressão e seu suporte para a esquerda, para acessar a estação de serviço do cartucho de impressão.
- 3. Remova quaisquer obstruções.
- 4. Feche a porta do cartucho de impressão e pressione **OK** para continuar.

#### **Mensagem de erro: Foto pode estar corrompida**

**Causa** Enquanto a impressora imprimia a partir de um cartão de memória, outro cartão de memória foi inserido ou um dispositivo USB foi conectado à porta da câmera frontal.

**Solução** Insira apenas um cartão de memória por vez. Não insira um dispositivo USB enquanto a impressora estiver imprimindo de um cartão de memória. Sua foto não está corrompida.

**Causa** A foto indicada está corrompida no cartão de memória inserido.

**Solução** Selecione e imprima uma foto diferente ou insira um cartão de memória diferente.

#### **Mensagem de erro: Erro de acesso ao cartão. Veja o Manual do Usuário.**

**Causa** Um erro de acesso ao cartão pode indicar que um cartão de memória xD está em estado de proteção contra gravação. Os cartões de memória xD possuem um recurso especial de proteção para assegurar que suas fotos fiquem seguras.

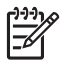

**Nota** Durante este estado, você ainda pode usar a impressora para imprimir e salvar fotos do cartão xD para uma localização segura, como o disco rígido do seu computador.

#### **Solução**

- Reinsira o cartão de memória xD e ligue a câmera. Na maioria dos casos, a câmera faz as alterações necessárias automaticamente.
- Reformate o cartão de memória xD. Consulte a documentação que acompanha sua câmera para obter instruções sobre como reformatar o cartão de memória. Observe que este processo apaga as fotos atualmente salvas no cartão de memória. Para salvar essas fotos, transfira-as para o computador antes de reformatar o cartão de memória. Após reformatar o cartão de memória, transfira as fotos de volta ao cartão usando o computador.

## <span id="page-56-0"></span>**7 Especificações**

Esta seção lista os requisitos mínimos do sistema para instalar o software da impressora HP Photosmart e fornece algumas especificações da impressora.

## **Requisitos do sistema**

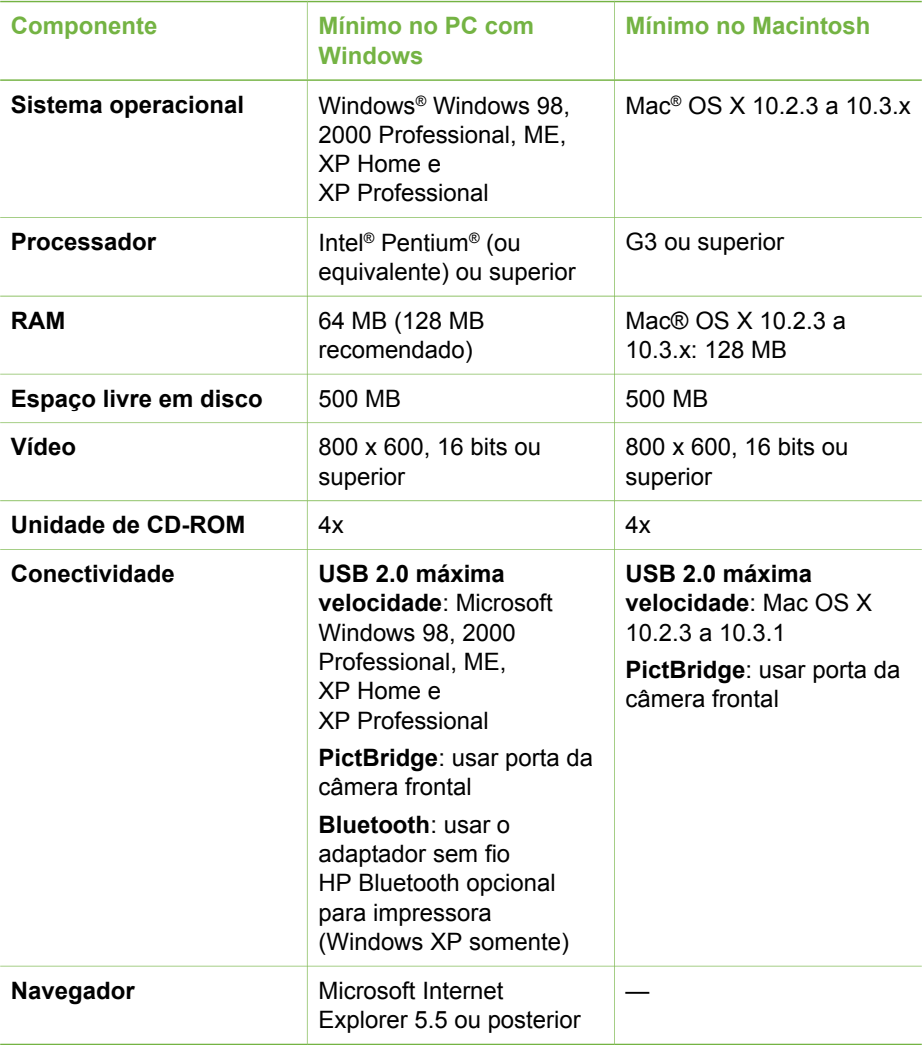

## <span id="page-57-0"></span>**Especificações da impressora**

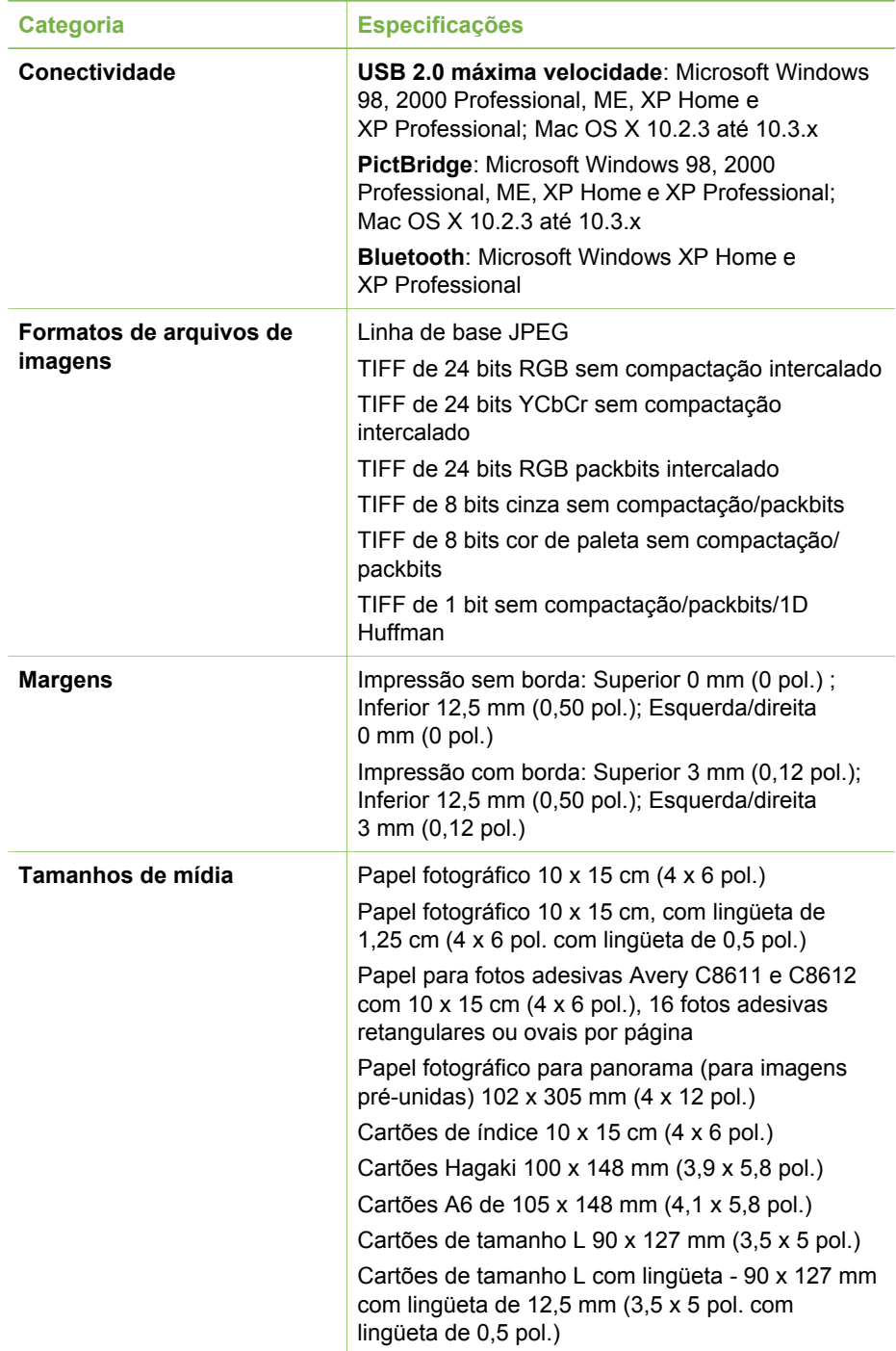

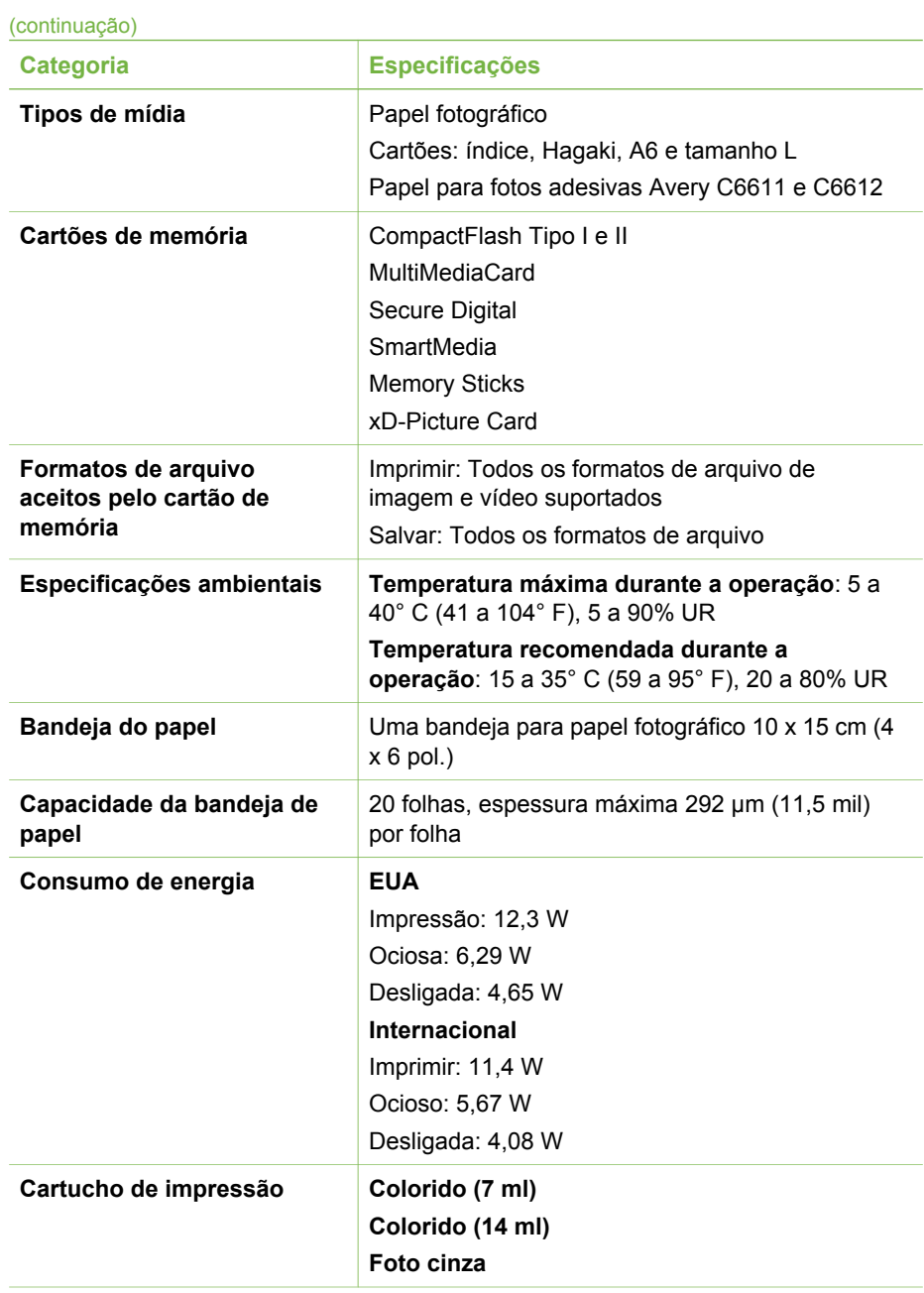

#### <span id="page-59-0"></span>Capítulo 7

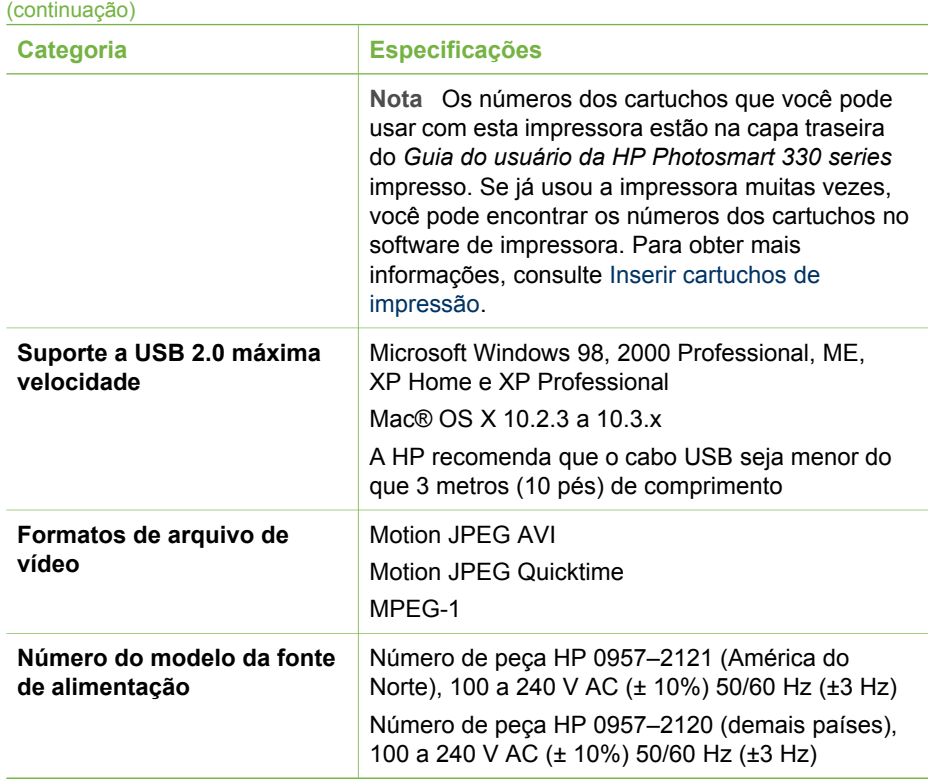

## **8 Atendimento ao cliente HP**

<span id="page-60-0"></span>![](_page_60_Picture_1.jpeg)

**Nota** O nome dos serviços de suporte da HP podem variar de acordo com o país/região.

Se você tiver um problema, siga estes passos:

- 1. Verifique a documentação que acompanha a impressora.
	- **Guia de Instalação**: A impressora HP Photosmart 330 series é fornecida com instruções de instalação que explicam como instalar a impressora e o software de impressora.
	- **Guia do Usuário**: O *Guia do Usuário da HP Photosmart 330 series* é o livro que você está lendo. Este livro descreve as funções básicas da impressora, explica como usá-la sem a conexão a um computador e contém informações sobre solução de problemas de hardware.
	- **Ajuda da impressora HP Photosmart**: A Ajuda da impressora HP Photosmart na tela descreve como usar a impressora com um computador e contém informações para solução de problemas de software.
- 2. Se você não conseguir resolver o problema com as informações na documentação, visite [www.hp.com/support](http://www.hp.com/support) para fazer o seguinte:
	- Acessar páginas de suporte on-line
	- Enviar um e-mail para a HP para obter respostas para suas perguntas
	- Conectar-se a um bate-papo on-line, para conversar com um técnico da HP
	- Verificar atualizações do software

Opções e disponibilidade de suporte variam de acordo com o produto, país ou região e idioma.

- 3. Contacte o seu revendedor local. Se a sua impressora apresentar uma falha de hardware, você será solicitado a levar a impressora até o local onde você a adquiriu. A manutenção é gratuita, durante o período da garantia limitada da impressora. Após o período da garantia, será cobrada uma taxa pela manutenção.
- 4. Se você não conseguir resolver o problema com a Ajuda da impressora na tela ou os sites da HP na Web, contacte o Atendimento ao cliente HP, usando o número de seu país ou região. Para obter uma lista de telefones por país/região, consulte a parte interna da capa frontal deste guia.

## **Atendimento ao cliente HP por telefone**

Enquanto a impressora estiver na garantia, você pode obter suporte telefônico gratuito. Para obter mais informações, veja [Garantia HP,](#page-66-0) ou vá para [www.hp.com/](http://www.hp.com/support) [support](http://www.hp.com/support) para verificar a duração do suporte gratuito.

Após o período do suporte telefônico gratuito, você pode obter ajuda da HP a um custo adicional. Contacte o seu revendedor HP ou ligue para o número telefônico do suporte de seu país ou região, para as opções de suporte.

Para receber suporte telefônico da HP, ligue para o número telefônico do suporte adequado para a sua localização. As tarifas usuais da companhia telefônica se aplicam.

**América do Norte:** Ligue para 1-800-HP-INVENT (1-800-474-6836). Nos Estados Unidos, o suporte telefônico está disponível em inglês e espanhol, 24 horas por dia, 7 <span id="page-61-0"></span>dias por semana (dias e horas do suporte estão sujeitos a alterações sem aviso prévio). Esse serviço é gratuito, durante o período da garantia. Uma taxa poderá ser cobrada fora do período de garantia.

**Europa Ocidental:** Clientes na Áustria, Bélgica, Dinamarca, Espanha, França, Alemanha, Irlanda, Itália, Países Baixos, Noruega, Portugal, Finlândia, Suécia, Suíça e Reino Unido devem ir para [www.hp.com/support](http://www.hp.com/support) para acessar os números de suporte do país/região.

**Outros países/regiões:** Consulte a lista de telefones de suporte na parte interna da capa frontal deste guia.

#### **Fazer uma ligação**

Entre em contato com o Atendimento ao cliente HP enquanto estiver próximo do computador e da impressora. Esteja preparado para fornecer as seguintes informações:

- Número de modelo da impressora (localizado na parte frontal da impressora).
- Número de série da impressora (localizado na parte inferior da impressora).
- Sistema operacional do computador.
- Versão do driver da impressora:
	- **PC com Windows:** Para ver a versão do driver da impressora, clique com o botão direito no ícone do cartão de memória, na barra de tarefas do Windows, e selecione **Sobre**.
	- **Macintosh:** Para ver a versão do driver da impressora, use a caixa de diálogo Imprimir.
- Mensagens exibidas na tela da impressora ou no monitor do computador.
- Respostas para as seguintes perguntas:
	- A situação pela qual você está ligando já aconteceu antes? É possível simulá-la?
	- Você instalou algum hardware ou software novos em seu computador, no período em que essa situação aconteceu?

## **Serviço de reparos com devolução à HP (somente América do Norte)**

A HP providenciará o transporte de seu produto até um Centro de Assistência Técnica HP, a partir de sua residência. Nós pagamos todas as despesas de transporte. Esse serviço é gratuito, durante o período de garantia do hardware. Esse serviço está disponível somente na América do Norte.

## **Opções adicionais de garantia**

Os planos de extensão de serviços estão disponíveis para a impressora mediante custos adicionais. Visite [www.hp.com/support](http://www.hp.com/support), selecione seu país/região e idioma e explore a área de serviços e garantia para obter informações sobre os planos de extensão de serviços.

## <span id="page-62-0"></span>**A Instalar o software**

A impressora é acompanhada por software opcional que você pode instalar em um computador. Após utilizar as instruções de instalação fornecidas na caixa da impressora para instalar o hardware de impressora, use as instruções desta seção para instalar o software.

![](_page_62_Picture_208.jpeg)

**Nota** Opções de instalação de software diferentes estão disponíveis nos diferentes países/regiões. Somente duas destas opções estão disponíveis para você: Completa e Expressa ou Típica e Mínima.

![](_page_62_Picture_209.jpeg)

![](_page_62_Picture_210.jpeg)

### Usuários do Windows: Escolha uma das seguintes opções de instalação (continuação)

![](_page_63_Picture_202.jpeg)

![](_page_64_Picture_19.jpeg)

Apêndice A

## <span id="page-66-0"></span>**Declaração de garantia limitada da impressora HP**

![](_page_66_Picture_273.jpeg)

A. Extensão da garantia limitada

- 1. A Hewlett-Packard (HP) garante ao cliente final que os produtos HP especificados acima estarão livres de defeitos de materiais e fabricação pelo período mencionado acima, que se inicia na data da compra pelo cliente.
- 2. Para produtos de software, a garantia limitada da HP se aplica somente em caso de falha na execução de instruções de programação. A HP não garante que a operação de qualquer produto será ininterrupta ou livre de erros.
- 3. A garantia limitada HP cobre somente os defeitos surgidos como resultado de uso normal do produto, e não cobre outros problemas, incluindo os que surgirem como resultado de:
	- a. Manutenção ou modificação inadequada;
	- b. Software, mídia, peças ou suprimentos não fornecidos ou aceitos pela HP;
	- c. Operação fora das especificações do produto;
	- d. Modificação não autorizada ou uso indevido.
- 4. Para impressoras HP, o uso de cartuchos de tinta não-HP ou reabastecidos não afeta a garantia do cliente ou qualquer contrato de assistência HP com o cliente. Entretanto, se a falha ou dano for atribuído ao uso de um cartucho de tinta não-HP ou reabastecido, a HP cobra pelo número de horas e materiais necessários para executar o serviço na impressora referentes a essa falha ou dano particular.
- 5. Se a HP for informada, durante o período de garantia aplicável, sobre um defeito em qualquer produto coberto pela
- garantia HP, poderá optar por substituir ou consertar o produto. 6. Se a HP não puder consertar ou substituir o produto defeituoso coberto pela garantia HP, como for aplicável, ela irá, dentro de um período de tempo razoável após a notificação do defeito, ressarcir o valor pago pelo produto.
	- 7. A HP não tem obrigação de consertar, substituir ou ressarcir o valor pago até o cliente retornar o produto
	- defeituoso à HP.
	- 8. Qualquer produto de reposição pode ser novo ou em estado de novo, desde que a sua funcionalidade seja ao menos igual àquela do produto que está sendo substituído.
	- 9. Os produtos HP podem conter peças manufaturadas, componentes, ou materiais equivalentes a novos no desempenho.
	- 10. A Declaração de garantia limitada da HP é válida em qualquer país onde o produto coberto HP for distribuído pela HP. Contratos para serviços de garantia adicionais, como serviços nas instalações do cliente, podem estar disponíveis em qualquer representante de serviços HP em países onde o produto é distribuído pela HP ou por importador autorizado.
- 
- B. Limitações da garantia<br>DENTRO DOS LIMITES PERMITIDOS PELAS LEIS LOCAIS, NEM A HP NEM OS SEUS FORNECEDORES FAZEM<br>QUALQUER OUTRA GARANTIA OU CONDIÇÃO DE QUALQUER NATUREZA, EXPRESSA OU IMPLÍCITA, GARANTIAS OU CONDIÇÕES IMPLÍCITAS DE COMERCIABILIDADE, QUALIDADE SATISFATÓRIA E ADEQUAÇÃO A UM PROPÓSITO PARTICULAR.
- C. Limitações de responsabilidade
	- 1. Para a extensão permitida pela lei local, as soluções fornecidas nesta Declaração de Garantia são as únicas e exclusivas do cliente.
	- 2. DENTRO DOS LIMITES PERMITIDOS PELAS LEIS LOCAIS, EXCETO PELAS OBRIGAÇÕES ESPECIFICAMENTE MENCIONADAS NESTA DECLARAÇÃO DE GARANTIA, EM HIPÓTESE ALGUMA A HP OU OS SEUS FORNECEDORES SERAO RESPONSAVEIS POR DANOS DIRETOS, INDIRETOS, ESPECIAIS, INCIDENTAIS OU<br>CONSEQÜENCIAIS, SEJAM ELES BASEADOS EM CONTRATO, AÇÃO DE PERDAS E DANOS OU QUALQUER<br>OUTRO RECURSO JURÍDICO, MESMO QUE HP TENHA SIDO AV
- D. Lei local
	- 1. Esta Declaração de Garantia fornece ao cliente direitos legais específicos. O cliente pode também ter outros direitos que podem variar de estado para estado nos Estados Unidos, de província para província no Canadá e de país para país em outros lugares no mundo.
	- 2. Na medida em que esta declaração de garantia for inconsistente com as leis locais, deve ser considerada emendada para se tornar consistente com tais leis. Sob elas, certas limitações desta declaração e isenções de responsabilidade podem não ser aplicáveis ao cliente. Por exemplo, alguns estados dos Estados Unidos, assim como alguns governos fora dos EUA (incluindo províncias canadenses), poderão:
		- a. Impedir que isenções de responsabilidades e limitações nesta Declaração de garantia limitem os direitos legais de um consumidor (por exemplo, Reino Unido);
		- b. Ou restringir a capacidade de um fabricante para impor tais renúncias ou limitações; ou
		- c. Conceder ao cliente direitos de garantia adicionais, especificar a duração de garantias implícitas das quais
- fabricantes não podem isentar-se ou permitir limitações na duração de garantias implícitas. 3. OS TERMOS DESTA DECLARAÇÃO DE GARANTIA, EXCETO PARA OS LIMITES LEGALMENTE PERMITIDOS, NÃO EXCLUEM, RESTRIGEM OU SE MODIFICAM, E SÃO UM ACRÉSCIMO AOS DIREITOS LEGAIS APLICÁVEIS À VENDA DE PRODUTOS HP A TAIS CLIENTES.

#### **Informações relativas à Garantia Limitada da HP**

#### Estimado Cliente,

Anexa à presente declaração encontra-se uma lista das empresas HP, com o nome e o endereço da empresa responsável pela prestação da Garantia Limitada da HP (garantia do fabricante) no seu país.

**Além da referida garantia do fabricante prestada pela HP, você poderá também se beneficiar, nos termos da legislação em vigor, de outros direitos adicionais de garantia, perante o vendedor, de acordo com o respectivo Contrato de Compra e Venda.**

**Portugal:** Hewlett-Packard Portugal, Lda., Edificio D. Sancho I, Quinta da Fonte, Porto Salvo, 2780-730 Paco de Arcos, P-Oeiras

Apêndice B

## <span id="page-68-0"></span>**Índice**

#### **A**

acessórios [7,](#page-10-0) [38](#page-41-0) adaptador para automóvel [8](#page-11-0), [38](#page-41-0) ajuda. *consulte* solução de problemas ajuda, na tela [3](#page-6-0) Ajuda na tela [3](#page-6-0) alinhar cartuchos de impressão [15](#page-18-0), [35](#page-38-0) armazenar cartuchos de impressão [17](#page-20-0), [37](#page-40-0) impressora [37](#page-40-0) papel fotográfico [37](#page-40-0) Atendimento ao cliente HP [57](#page-60-0)

#### **B**

bandejas, papel [4](#page-7-0) baterias luz indicadora de carga [6](#page-9-0) modelo [8](#page-11-0) Bluetooth adaptador sem fio para impressora [8](#page-11-0) conectar à impressora [31](#page-34-0) solução de problemas [48](#page-51-0) bolsa modelo [8](#page-11-0) transportar impressora [38](#page-41-0)

#### **C**

câmeras conectar à impressora [31](#page-34-0) fotos não imprimem [48](#page-51-0) imprimir de [27](#page-30-0) porta [4](#page-7-0) câmeras digitais. *consulte* câmeras câmeras digitais com impressão direta HP [27](#page-30-0) câmeras PictBridge [27](#page-30-0) cartões de memória imprimir de [27](#page-30-0) inserir [17](#page-20-0) retirar [19](#page-22-0) tipos compatíveis [17](#page-20-0)

cartuchos. *consulte* cartuchos de impressão cartuchos de impressão alinhar [35](#page-38-0) armazenar [17,](#page-20-0) [37](#page-40-0) escolher [15](#page-18-0) inserir [15](#page-18-0) limpar [33](#page-36-0) limpar contatos [34](#page-37-0) nível de tinta, verificar [15](#page-18-0) substituir [15](#page-18-0) teste [35](#page-38-0) cartuchos de tinta. *consulte* cartuchos de impressão clipe de vídeo como imprimir quadros [23](#page-26-0) formatos de arquivo compatíveis [17,](#page-20-0) [56](#page-59-0) colocar papel [14](#page-17-0) CompactFlash [17](#page-20-0) computador conectar à impressora [31](#page-34-0) imprimir a partir de [3](#page-6-0) instalar o software [59](#page-62-0) requisitos do sistema [53](#page-56-0) congestionamentos de papel [46](#page-49-0)

### **D**

documentação Ajuda da impressora na tela [3](#page-6-0) guias [3](#page-6-0) instruções de configuração [3](#page-6-0) documentação, impressora [3](#page-6-0)

#### **E**

enviar fotos por e-mail [32](#page-35-0) especificações [53](#page-56-0)

#### **F**

formato de arquivo JPEG [17](#page-20-0) formato de arquivo MPEG-1 [17](#page-20-0) formato de arquivo TIFF [17](#page-20-0) formatos de arquivo. compatíveis [17,](#page-20-0) [54](#page-57-0)

fotos

cartuchos de impressão, escolher [15](#page-18-0) enviar por e-mail [32](#page-35-0) formatos de arquivo compatíveis [17](#page-20-0) imprimir [26](#page-29-0) índice [22](#page-25-0) melhorar a qualidade [26](#page-29-0) salvar no computador [31](#page-34-0) selecionar para imprimir [22](#page-25-0) ver [22](#page-25-0) fotos adesivas [25](#page-28-0) fotos em preto-e-branco [15](#page-18-0)

#### **G**

garantia [63](#page-66-0)

#### **H**

HP Instant Share [31](#page-34-0), [32](#page-35-0)

#### **I**

ícone clipe de vídeo na tela da impressora [7](#page-10-0) Iluminação adaptativa [26](#page-29-0) impressora acessórios [7,](#page-10-0) [38](#page-41-0) armazenar [37](#page-40-0) conectar [31](#page-34-0) documentação [3](#page-6-0) especificações [54](#page-57-0) limpar [33](#page-36-0) mensagens de erro [50](#page-53-0) menu [8](#page-11-0) peças [4](#page-7-0) transportar [38](#page-41-0) imprimir ajuda [10](#page-13-0) a partir do computador [3](#page-6-0) de câmeras [27](#page-30-0) de cartões de memória [27](#page-30-0) em modo panorâmico [22,](#page-25-0) [24](#page-27-0) fotos [26](#page-29-0) fotos adesivas [9](#page-12-0), [25](#page-28-0) fotos panorâmicas [9](#page-12-0)

fotos para passaporte [9](#page-12-0) índice de fotos [22](#page-25-0) miniaturas [22](#page-25-0) página de teste [35](#page-38-0) selecionar layout [26](#page-29-0) sem computador [21](#page-24-0) várias cópias [22](#page-25-0) várias fotos [22](#page-25-0) inserir cartões de memória [17](#page-20-0) cartuchos de impressão [15](#page-18-0) iPod HP como imprimir fotos de [28](#page-31-0)

#### **L**

layout, selecionar [26](#page-29-0) limpar cartuchos de impressão [33](#page-36-0) contatos do cartuchos de impressão [34](#page-37-0) impressora [33](#page-36-0)

#### **M**

Memory Sticks [17](#page-20-0) mensagens de erro [50](#page-53-0) menu, impressora [8](#page-11-0) Microdrive [17](#page-20-0) miniaturas, imprimir [22](#page-25-0) modo panorâmico [24](#page-27-0) MultiMediaCard [17](#page-20-0)

#### **N**

nível de tinta, verificação [6](#page-9-0) nível de tinta, verificar [15,](#page-18-0) [35](#page-38-0)

#### **P**

página de alinhamento [35](#page-38-0) página de teste [35](#page-38-0) papel bandejas [4](#page-7-0) colocar [14](#page-17-0) comprar e escolher [13](#page-16-0) especificações [54](#page-57-0) manter [37](#page-40-0) manutenção [13](#page-16-0) solução de problemas [45](#page-48-0)

#### **Q**

qualidade fotos [26](#page-29-0) imprimir [27](#page-30-0) imprimir página de teste [35](#page-38-0) papel fotográfico [37](#page-40-0) solução de problemas [48](#page-51-0)

#### **R**

requisitos do sistema [53](#page-56-0) retirar cartões de memória [19](#page-22-0)

#### **S**

salvar fotos no computador [31](#page-34-0) Secure Digital [17](#page-20-0) SmartFocus [26](#page-29-0) SmartMedia [17](#page-20-0) software, instalar [59](#page-62-0) solução de problemas Atendimento ao cliente HP [57](#page-60-0) Bluetooth [48](#page-51-0) luzes piscando [41](#page-44-0) mensagens de erro [50](#page-53-0) problemas com o papel [45](#page-48-0) problemas de qualidade [48](#page-51-0) substituir cartuchos de impressão [15](#page-18-0)

#### **T**

Tintas HP Vivera [14](#page-17-0) transportar a impressora [7](#page-10-0) transportar impressora [38](#page-41-0)

#### **U**

USB especificações [54](#page-57-0) porta [4](#page-7-0) tipo de conexão [31](#page-34-0)

#### **V**

ver fotos [22](#page-25-0)

#### **X**

xD-Picture Card [17](#page-20-0)

#### **Regulatory notices**

#### **Hewlett-Packard Company**

This device complies with part 15 of the FCC Rules. Operation is subject to the following two conditions:

- This device may not cause harmful interference, and
- This device must accept any interference received, including interference that may cause undesired operation.

Pursuant to Part 15.21 of the FCC Rules, any changes or modifications to this equipment not expressly approved by Hewlett-Packard Company may cause harmful interference, and void your authority to operate this equipment. Use of a shielded data cable is required to comply with the Class B limits of Part 15 of the FCC Rules.

For further information, contact: Hewlett-Packard Company, Manager of Corporate Product Regulations, 3000 Hanover Street, Palo Alto, CA 94304, (650) 857-1501.

#### **Note**

This equipment has been tested and found to comply with the limits for a Class B digital device, pursuant to part 15 of the FCC rules. These limits are designed to provide reasonable protection against harmful interference in a residential installation. This equipment generates, uses, and can radiate radio frequency energy and, if not installed and used in accordance with the instructions, can cause harmful interference to radio communications. However, there is no guarantee that interference will not occur in a particular installation. If this equipment does cause harmful interference to radio or television reception, which can be determined by turning the equipment off and on, the user is encouraged to try to correct the interference by one or more of the following measures:

- Reorient or relocate the receiving antenna.
- Increase the separation between the equipment and the receiver.
- Connect the equipment into an outlet on a circuit different from that to which the receiver is connected.
- Consult the dealer or an experienced radio/TV technician for help.

#### **LED indicator statement**

The display LEDs meet the requirements of EN 60825-1.

사용자 안내문 (8급 기기) 이 기기는 비업무용으로 전자파장해검정을 받은 가가로서, 주거지역에서는 물론 모든 시의에서 시용할 수 있습니다.

この装置は、情報処理装置等電波障害自主規制協議会(VCCI)の基準 に基づくクラスB情報技術装置です。この装置は、家庭環境で使用すること を目的としていますが、この装置がラジオやテレビジョン受信機に近接して 使用されると受信障害を引き起こすことがあります。 取り扱い説明書に従って正しい取り扱いをして下さい。

製品には、同梱された電源コードをお使い下さい。 同梱された電源コードは、他の製品では使用出来ません。